# **MODEL 1912XR COMMAND PROCESSOR PANEL PROGRAMMING MANUAL**

# **Do Not Throw Away!**

This programming manual contains information you need to program and service the 1912XR panel and should be kept along with your other DMP technical documentation.

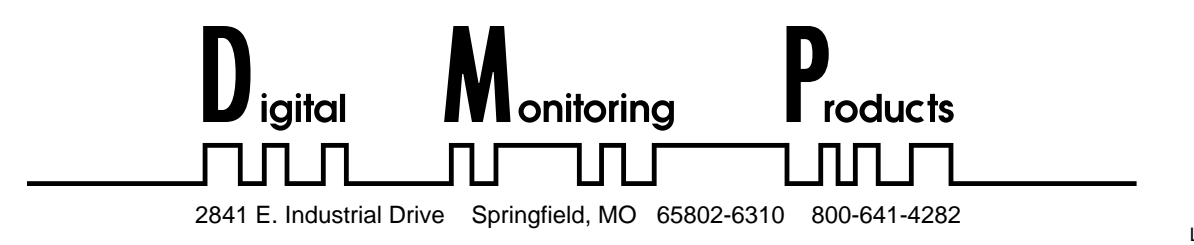

# MODEL 1912XR PROGRAMMING MANUAL

When using the Series 1912XR control for any UL, NFPA, CSFM, or other listing organization's approved methods, refer to this manual and the 1912XR Installation Guide (LT-0169). These documents outline the installation and programming requirements of all applications for which the 1912XR is approved.

Copyright © 1993 – 1995 Digital Monitoring Products, Inc.

Information furnished by DMP is believed to be accurate and reliable. This information is subject to change without notice.

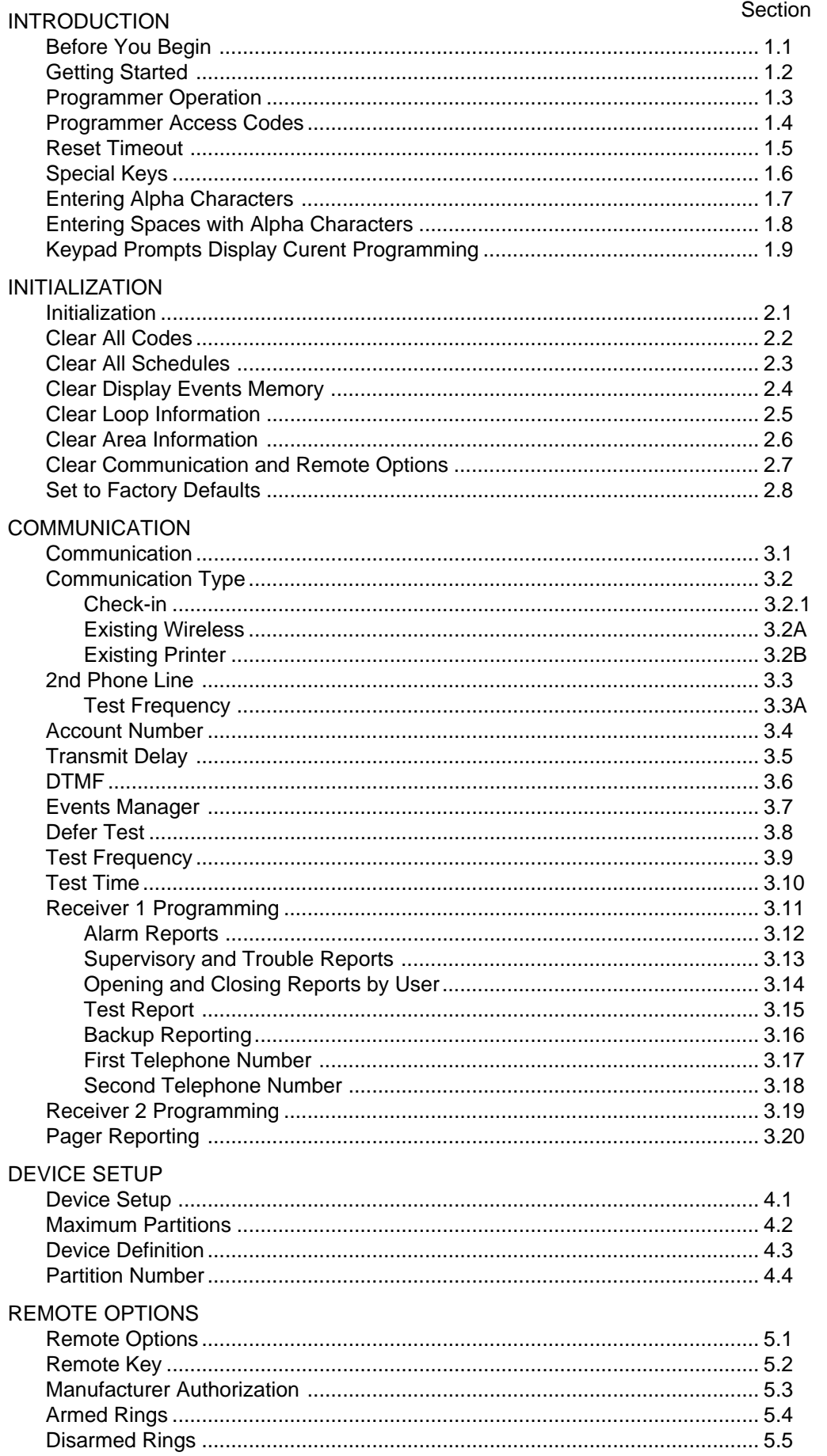

#### Section

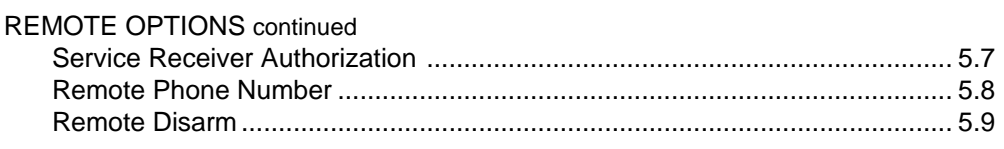

# SYSTEM REPORTS

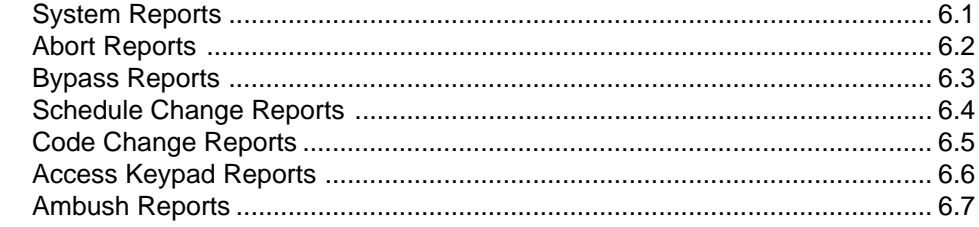

# **SYSTEM OPTIONS**

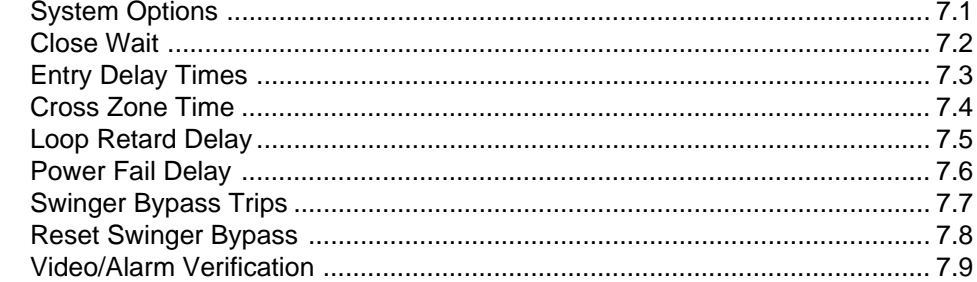

# **OUTPUT OPTIONS**

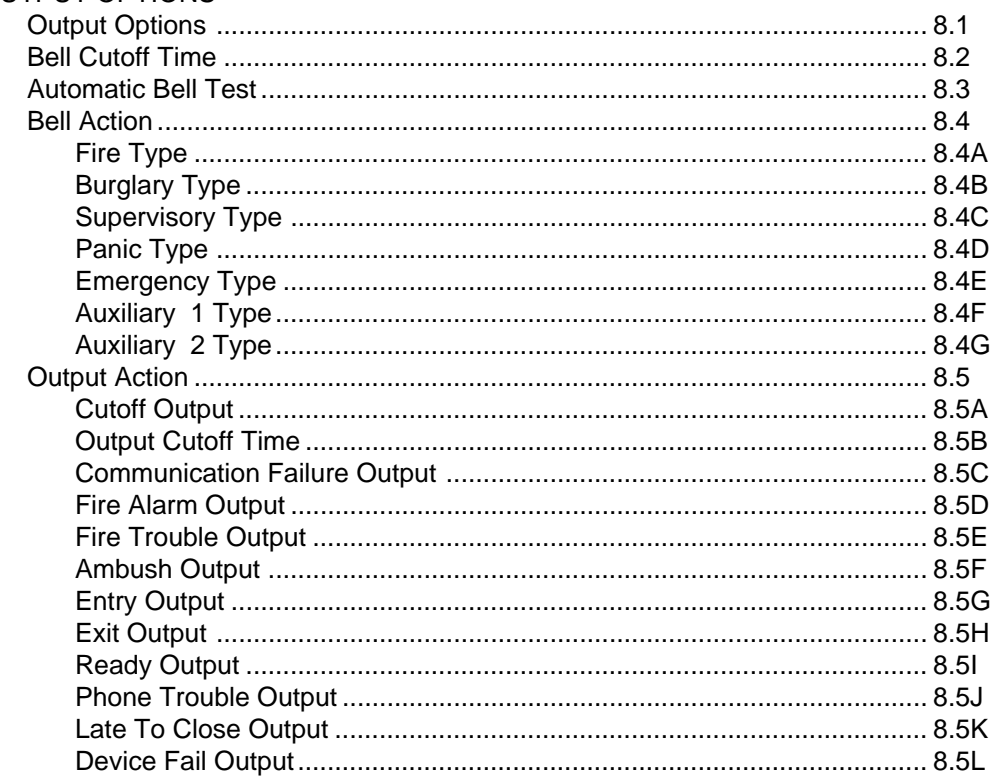

# **MENU DISPLAY**

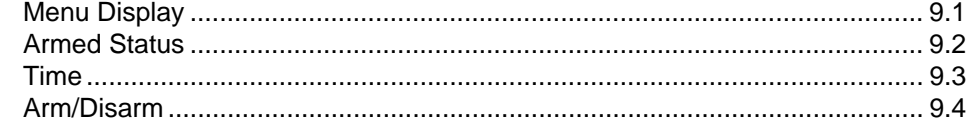

#### Section

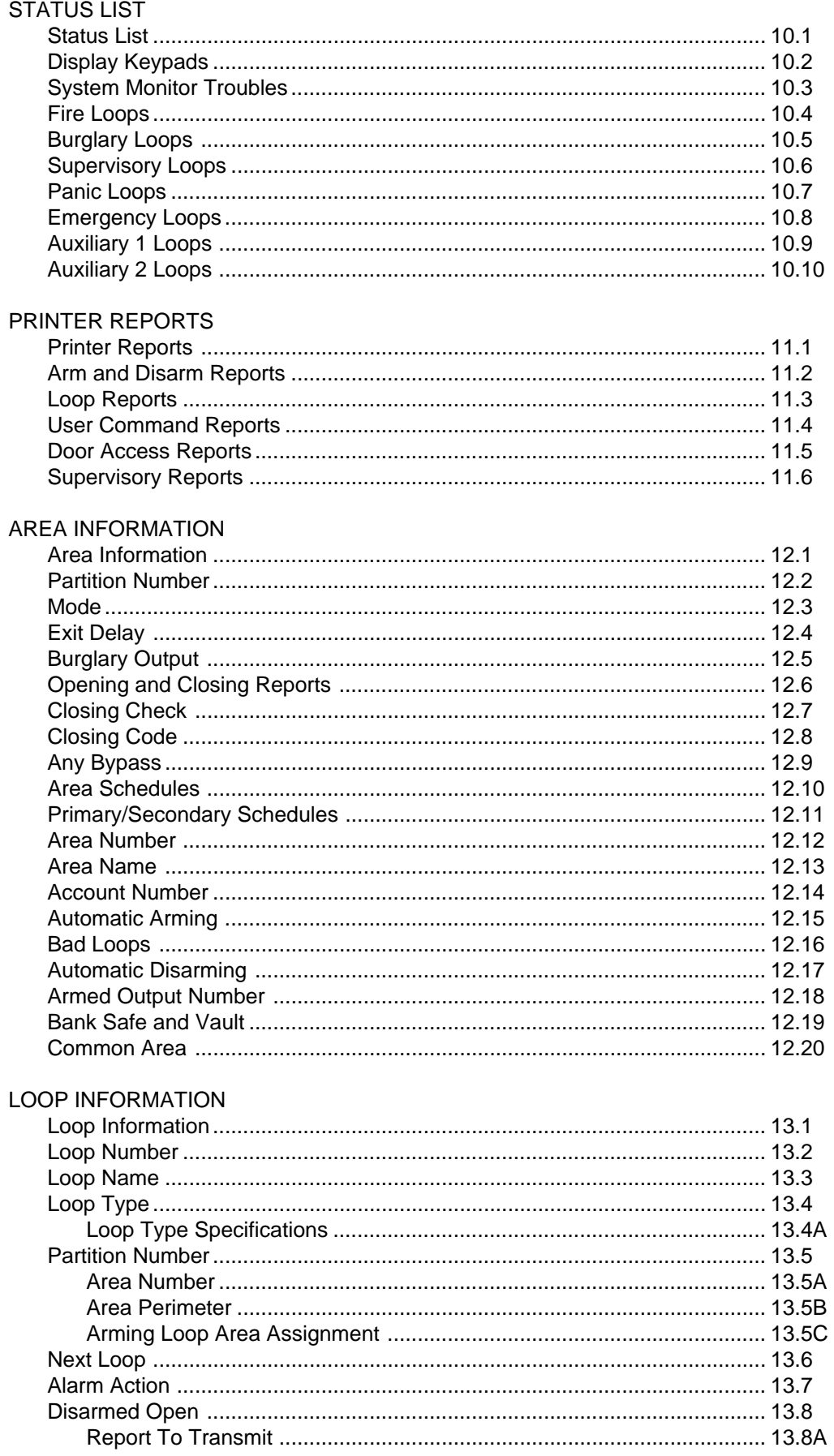

#### **Section**

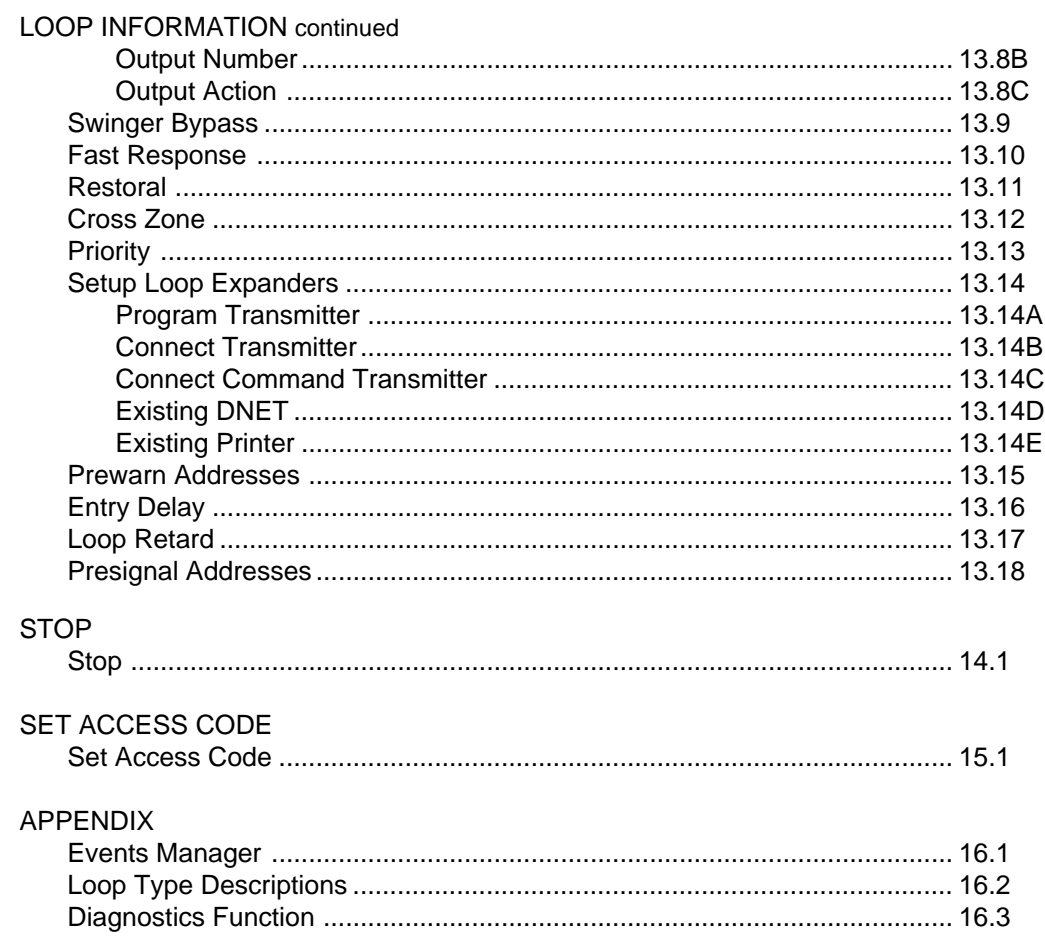

# **New and recent additions**

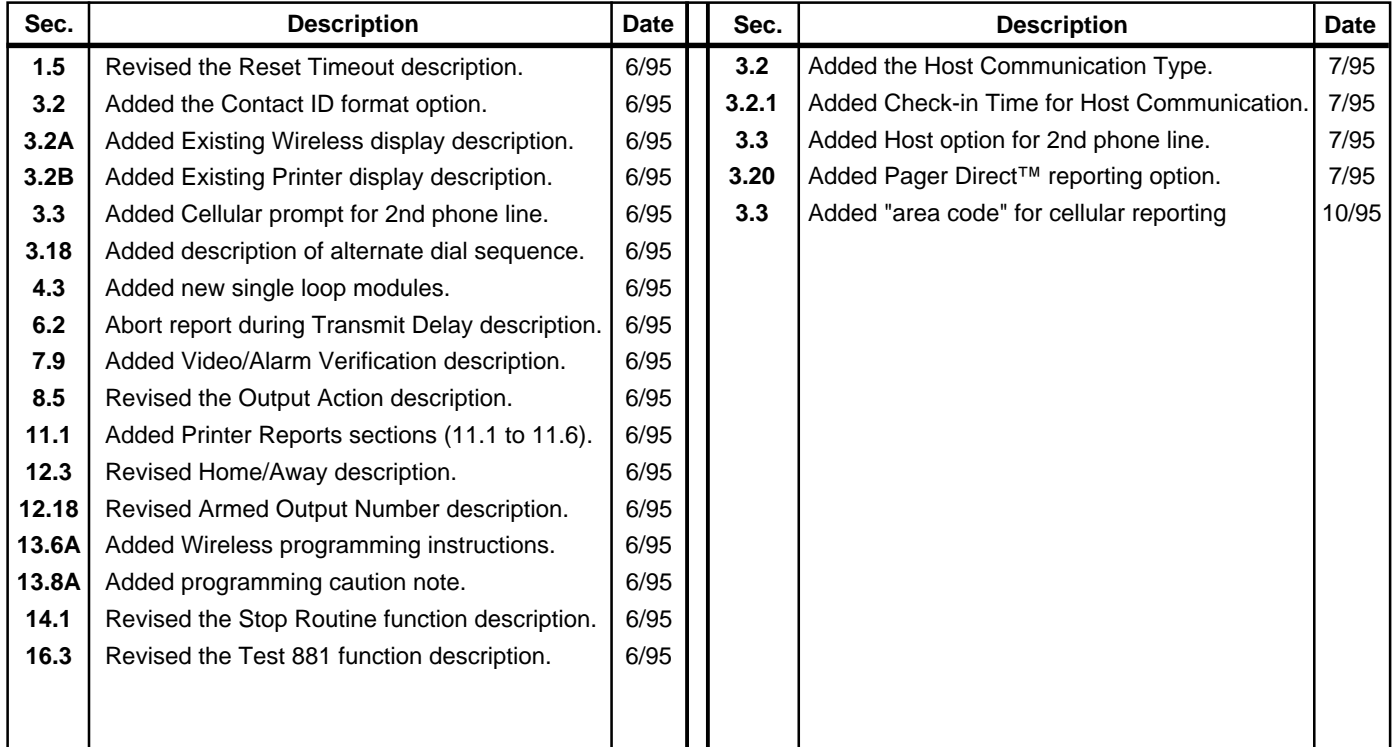

# **Introduction**

#### <span id="page-6-0"></span>**1.1 Before You Begin**

#### **About this Manual**

This manual provides programming information for the DMP 1912XR Command Processor panel. After this Introduction, the remaining sections describe the functions of each programming menu item along with the available options. The 1912XR contains all of its programming information in an on board processor and does not require an external programmer. After resetting the panel from jumper J16, you can perform all programming tasks through any DMP alphanumeric keypad connected to the system.

#### **Reading the Contents**

Before starting to program, we recommend you read through the contents of this manual. The information contained here allows you to quickly learn the programming options and operational capabilities of the 1912XR panel.

In addition to this manual, you should also read and be familiar with the following 1912XR documents:

- 1912XR Installation Guide (LT-0169)
- 1912XR Product Specification (LT-0170)
- 1912XR Security Command® User's Guide (LT-0172)

#### **Programming Information Sheet**

Included with each 1912XR panel are the Programming Information Sheets. These list the various keypad prompts and available options for programming the panel. Before starting, we recommend you completely fill out each sheet with the programming options you intend to enter into the panel.

Having completed programming sheets available while entering data helps to prevent errors and can shorten the length of time you spend programming. Completed sheets also provide you with an accurate account of the panel's program you can keep on file for future system service or expansion.

The remainder of this Introduction provides instructions for starting and ending a 1912XR programming session using the alphanumeric keypad.

## **1.2 Getting Started**

The 1912XR Command Processor panel and all loop expansion devices must be completely installed before you begin programming. Make sure the panel is properly grounded. Connect AC power and a battery to the appropriate panel terminals.

#### **Initializing the Panel**

When programming a 1912XR panel for the first time, or changing the program of an existing 1912XR, we reccomend you use the **Initialization** function. See section 2. Initializing the panel clears previously programmed information from the panel's memory.

#### **Program from any Keypad Address**

All 1912XR programming is done through keypads correctly addressed and connected to the system. See the 1912XR Installation Guide (LT-0169) for keypad addressing and installation information. If you're programming a panel that does not have a keypad, you can temporarily use an alphanumeric keypad set to address zero (all switches down). While programming with a keypad set to address zero, you cannot program from any other address.

Select address zero by placing all switches on the switchblock inside the keypad to the down position.

## **1.2 Getting Started** continued

#### **Accessing the Programmer**

To access the Programmer function of the 1912XR:

- 1. Install the reset jumper across the two J16 reset pins for two seconds. See Figure 1.
- 2. Remove the reset jumper and place it over just one pin for future use.
- 3. Enter the code 6653 (PROG) into any Security Command keypad.
- 4. Press COMMAND.

#### 5. The keypad displays: **PROGRAMMER**.

You are now ready to start programming the 1912XR panel. Pressing the COMMAND key scrolls you through the programming functions listed in section 1.3. Each of these functions are described in detail in sections 2 to 15 of this manual.

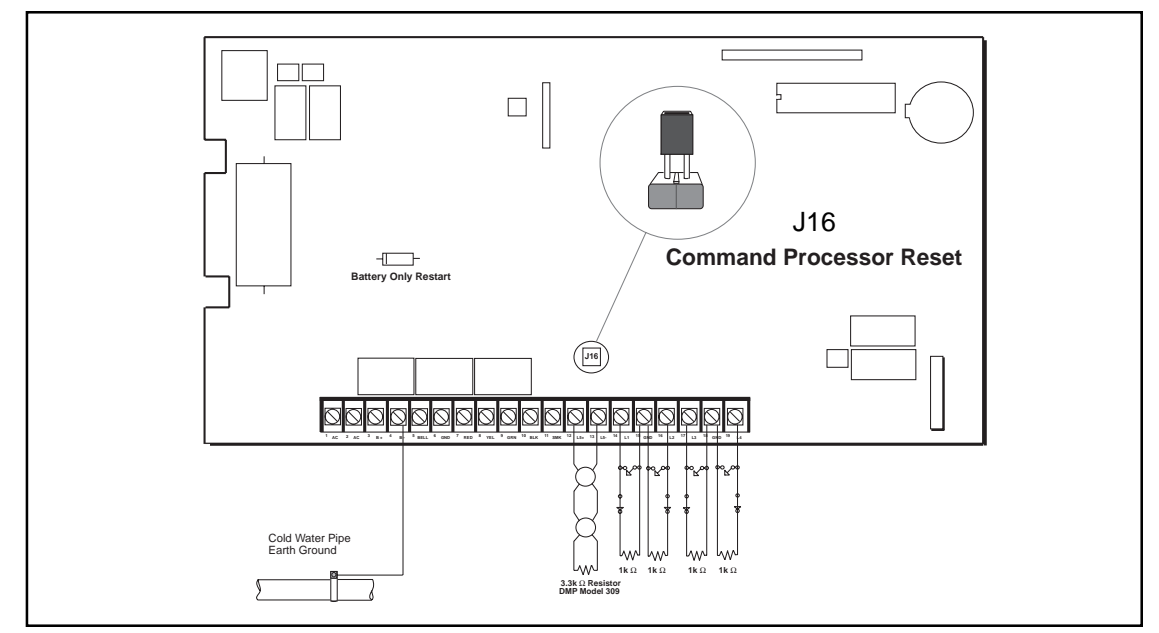

**Figure 1: Installing the reset jumper on J16**

# **1.3 Programmer Operation**

Once at the **PROGRAMMER** display, pressing the COMMAND key scrolls you through the programming menu. There are 14 programming sections to choose from:

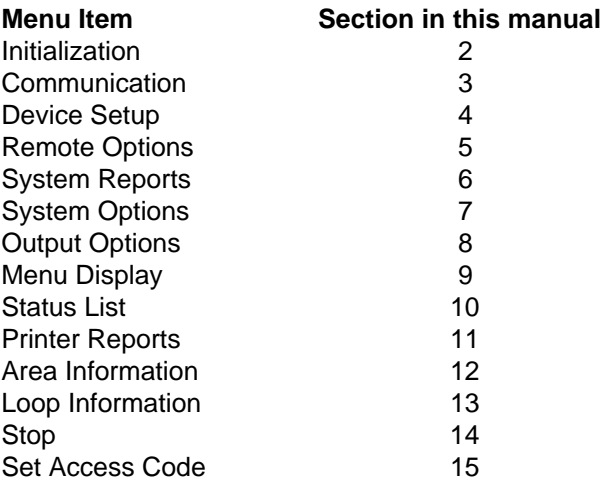

#### <span id="page-8-0"></span>**1.3 Programmer Operation continued**

To select a section for programming, press any one of the top row SELECT keys when the name of that section is displayed on the keypad. The detailed instructions for each programming step are found in sections 2 to 15 of this manual.

#### **1.4 Programmer Access Codes**

The 1912XR panel allows you to enter the programming function without a code using the steps 1 to 5 listed in section 1.2. We recommend, however, that you install an Access Code that restricts programming to only those persons your company authorizes. You can do this by using the **SET ACCESS CODE** feature in the programmer.

Use this new Access Code to restrict any unauthorized programming of the panel.

#### **Installing an Access Code**

After entering the programming function, the keypad displays **PROGRAMMER**. Press the COMMAND key to advance through the programming sections until **SET ACCESS CODE** is displayed (after **STOP**). Press any top row SELECT key and then enter a 1 to 5 digit programmer access code.

**Note:** There are certain codes used by the panel that cannot be used for an Access Code. When programming an Access Code, do not:

- Enter a number larger than 65,535
- Use 6653 (PROG), 2313 (DIAG), or any 3-digit code starting with 98 (such as 984).

These codes must be left available for the panel's use.

Press COMMAND. The displays shows **ENTER AGAIN**. Enter the new access code again and press COMMAND. The display shows **CODE CHANGED**. The new code number must now be entered before the programmer function can be accessed.

This code number should be kept in a secure place with access limited to only those persons authorized by your company to program the panel.

**Lost Access Code requires factory reset:** If you lose or forget the Access Code, the panel must be sent back to the factory to be reset. There is no field option for gaining access to the panel without a valid access code.

#### **1.5 Reset Timeout**

The 1912XR has a feature that requires you to enter the Programmer within 30 minutes of resetting the panel. After 30 minutes, if you attempt to program by entering the 6653 (PROG) code, the keypad displays: **RESET PANEL**. You must reset the panel and enter the program code within the next 30 minutes.

If you are already in the Programmer and do not press any keys on the programming keypad for 30 minutes, the panel terminates programming. As an additional safeguard, all data entered up to that time is saved in the panel's memory.

## <span id="page-9-0"></span>**1.6 Special Keys**

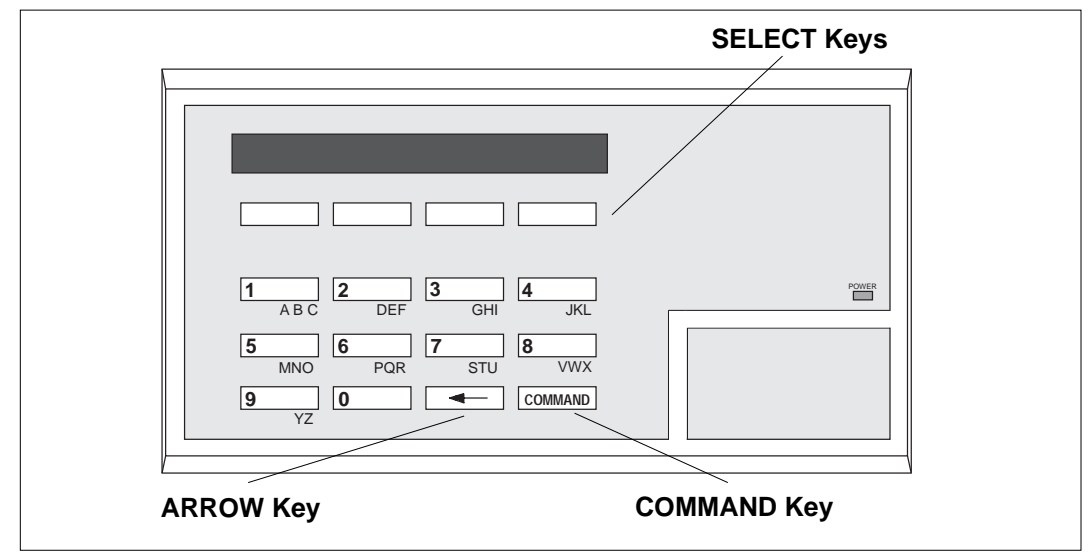

**Figure 2: Keypad Function keys**

## **COMMAND Key**

The COMMAND key is used to step ahead in programming. Pressing the COMMAND key allows you to go forward through the programming menu and through each step of a programming section. As you go through the programming, the keypad display shows any current programming already stored in the panel's memory.

# **If the information is not to be changed, press the COMMAND key to advance to the next step.**

The COMMAND key is also used to enter information into the panel's memory such as phone numbers or loop names. Press the COMMAND key after you've entered the information and it's being displayed correctly on the keypad.

#### **ARROW Key**

Use the ARROW key to back up one step while in the programming menu or within a programming section. The ARROW key is also used when an error is made while entering information. Press the ARROW key once to erase the last character entered.

#### **SELECT Keys**

The top row of keys are called the SELECT keys. Each time a SELECT key is to be used, the keypad displays the function or options above the key. Displaying choices above the individual SELECT keys allows them to be used for many different applications. For example, you can enter AM or PM when programming the automatic test time or answer **YES** or **NO** for a system option.

During programming, the SELECT keys also allow you to change information currently in the panel's memory. As you step through each program option, the keypad displays the current information. To change this information, press the appropriate SELECT key under the display then enter the new information through the keypad.

If you are changing a phone number or account number, press the appropriate digit keys. If entering a communication type or choosing a programming option, the keypad displays the available response options above the SELECT keys. When there are more than four response options available, the keypad displays the first four. Pressing the COMMAND key brings up the next 1 to 4 options on the display. Pressing the ARROW key allows you to review the previous four choices.

The SELECT keys are also used for selecting a section from the programming menu. This is done by pressing any one of the SELECT keys when the name of the programming section you want is displayed.

#### <span id="page-10-0"></span>**1.7 Entering Alpha Characters**

Some options during programming require you to enter alpha characters. To enter an alpha character, press the key that has that letter written below it. The keypad displays the number digit of the key. Next, press the SELECT key that corresponds to the location of the letter under the key. Pressing a different SELECT key changes the letter. When another digit key is pressed, the last letter displayed is retained and the process is started over.

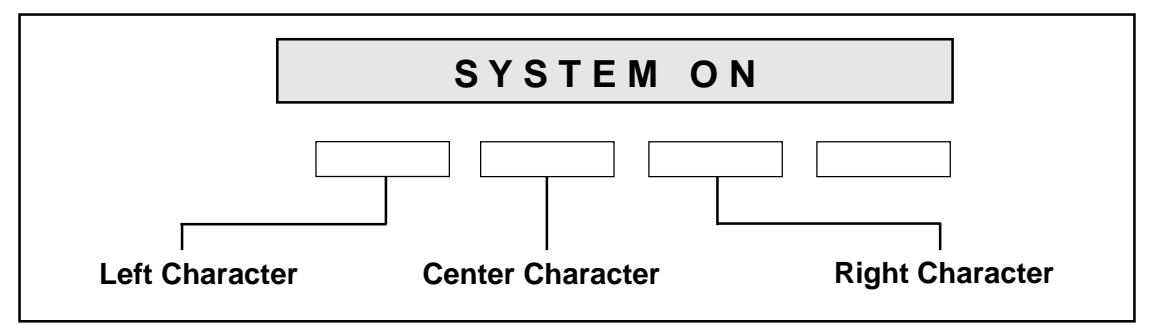

**Figure 3: Keypad display and top row keys**

## **1.8 Entering Spaces With Alpha Characters**

To enter a space in an alpha entry, press the 9 digit key followed by the third SELECT key. The three characters on the 9 digit key are Y, Z, and space.

#### **1.9 Keypad Prompts Display Current Programming**

Each programming prompt displayed at the keypad shows the currently selected option in the panel's memory. These options are either shown as a number, a blank, or a **NO** or **YES**. To change a number or blank to a new number, press any top row SELECT key. The current option is replaced with a dash. Press the number(s) on the keypad you want to enter as the new number for that prompt.

It is not necessary to enter numbers with leading or trailing zeros. The 1912XR automatically right justifies the number when you press the COMMAND key.

To change a programming prompt that requires a **NO** or **YES** response, press the top row SELECT key under the response not selected.

For example, if the current prompt is selected as **YES** and you want to change it to **NO**, press the third top row SELECT key. The display changes to **NO**. Press the COMMAND key to go to the next prompt. See Figure 4.

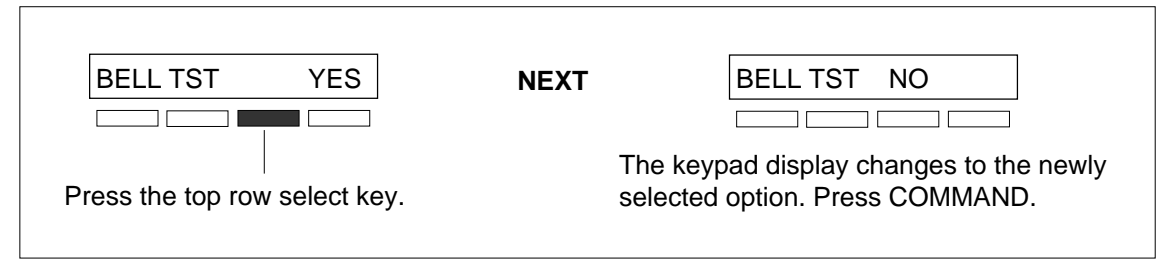

**Figure 4: Changing the current option selected.**

#### <span id="page-11-0"></span>**2-INITIALIZATION**

**2.1** INITIALIZATION This function allows you to clear selected parts of the panel's memory back to the factory defaults in preparation for system programming. After you select **YES** to clear a section of memory the panel asks if you are sure INITIALIZATION

you want to clear the memory. This is a safeguard against accidently erasing part of your programming. No memory is cleared from the programming until you answer yes to the **SURE? YES NO** question.

A description of each selection follows:

- CODES? SURE? YES NO
- SCHEDS? SURE? YES NO

**2.2** CODES? NO YES CLEAR ALL CODES - **YES** clears the user code memory and assigns the user code number 99 to the highest user position in each area.

- **2.3** SCHEDS? NO YES CLEAR ALL SCHEDULES YES clears all primary, secondary, permanent, temporary, and output schedules.
- **2.4** EVENTS? NO YES CLEAR DISPLAY EVENTS MEMORY YES clears the Security Command EVENTS? SURE? YES NO
- LOOPS? SURE? YES NO

keypad display events memory.

**2.5** LOOPS? NO YES CLEAR LOOP INFORMATION - **YES** clears the loop information for all loops. All loops are marked **\* UNUSED \*** and must be renamed before being able to display on any system keypad.

AREAS? SURE? YES NO

**2.6** AREAS? NO YES CLEAR AREA INFORMATION - **YES** clears the area information for all areas. All areas are marked **\* UNUSED \*** and must be renamed before being able to display on any system keypad.

- COM/RMT? NO YES SURE? YES NO
- DEFAULTS NO SURE? YES NO

**2.7** COM/RMT? NO YES CLEAR COMMUNICATION AND REMOTE OPTIONS - YES clears the communication and remote options programming to factory defaults.

**2.8 DEFAULTS NO YES** SET TO FACTORY DEFAULTS - YES sets the panel's programming back to the factory default selections. Selecting Factory Defaults does not clear the panel's Event Memory or user codes.

<span id="page-12-0"></span>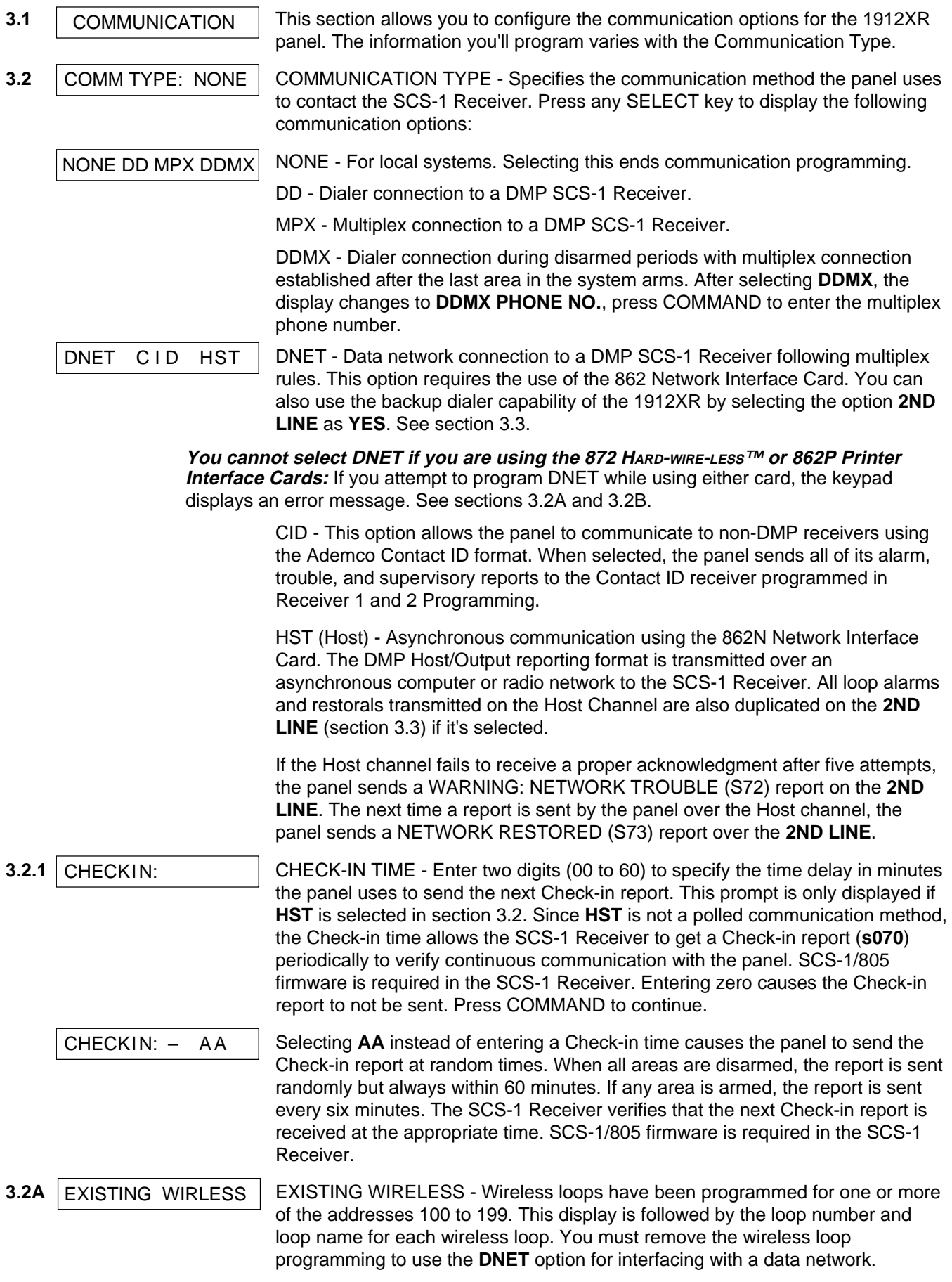

#### <span id="page-13-0"></span>**3-COMMUNICATION**

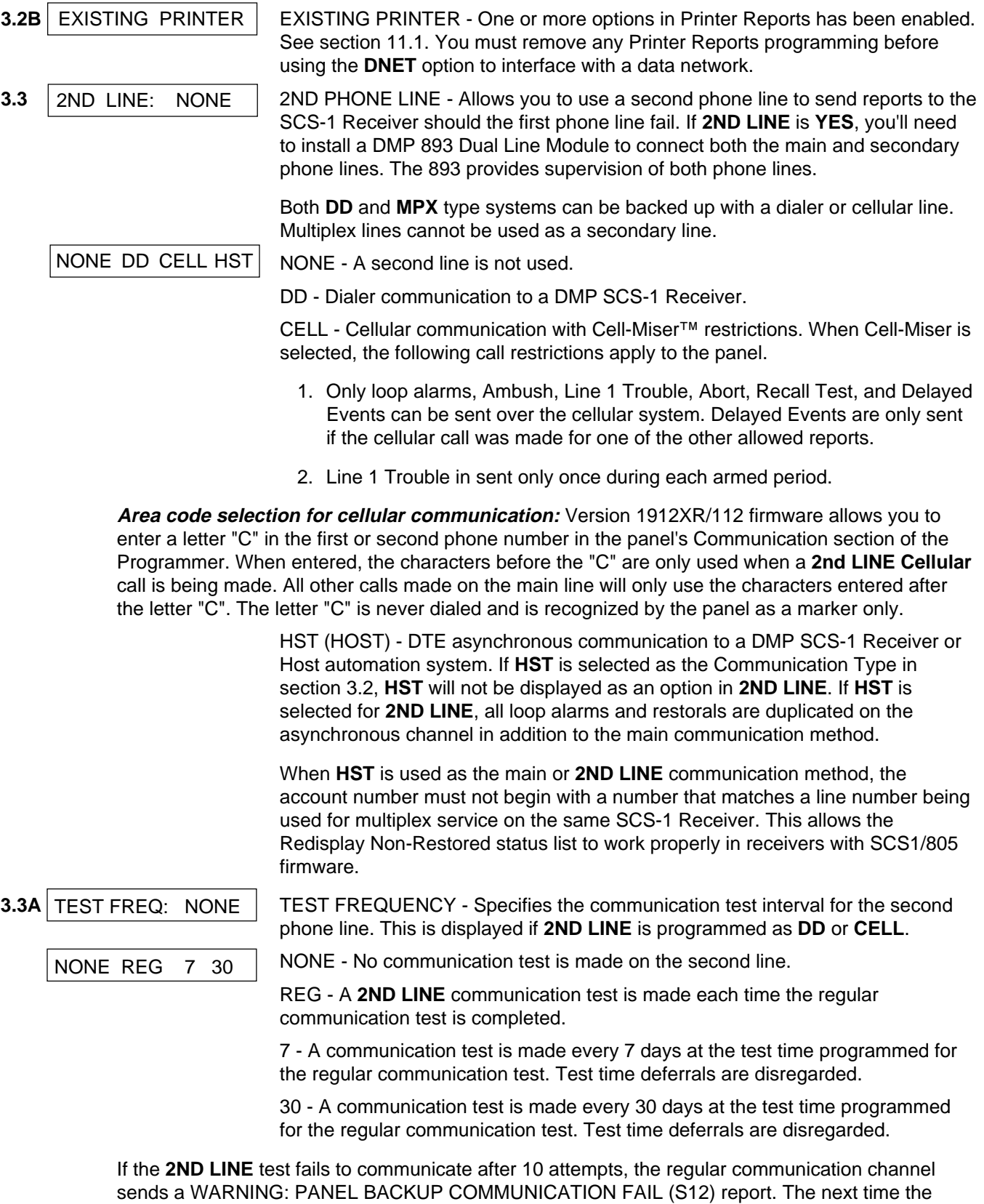

panel sends a report over the 2ND LINE, the regular communication channel sends **a** BACKUP COMMUNICATION LINE RESTORED (S04) report**.**

<span id="page-14-0"></span>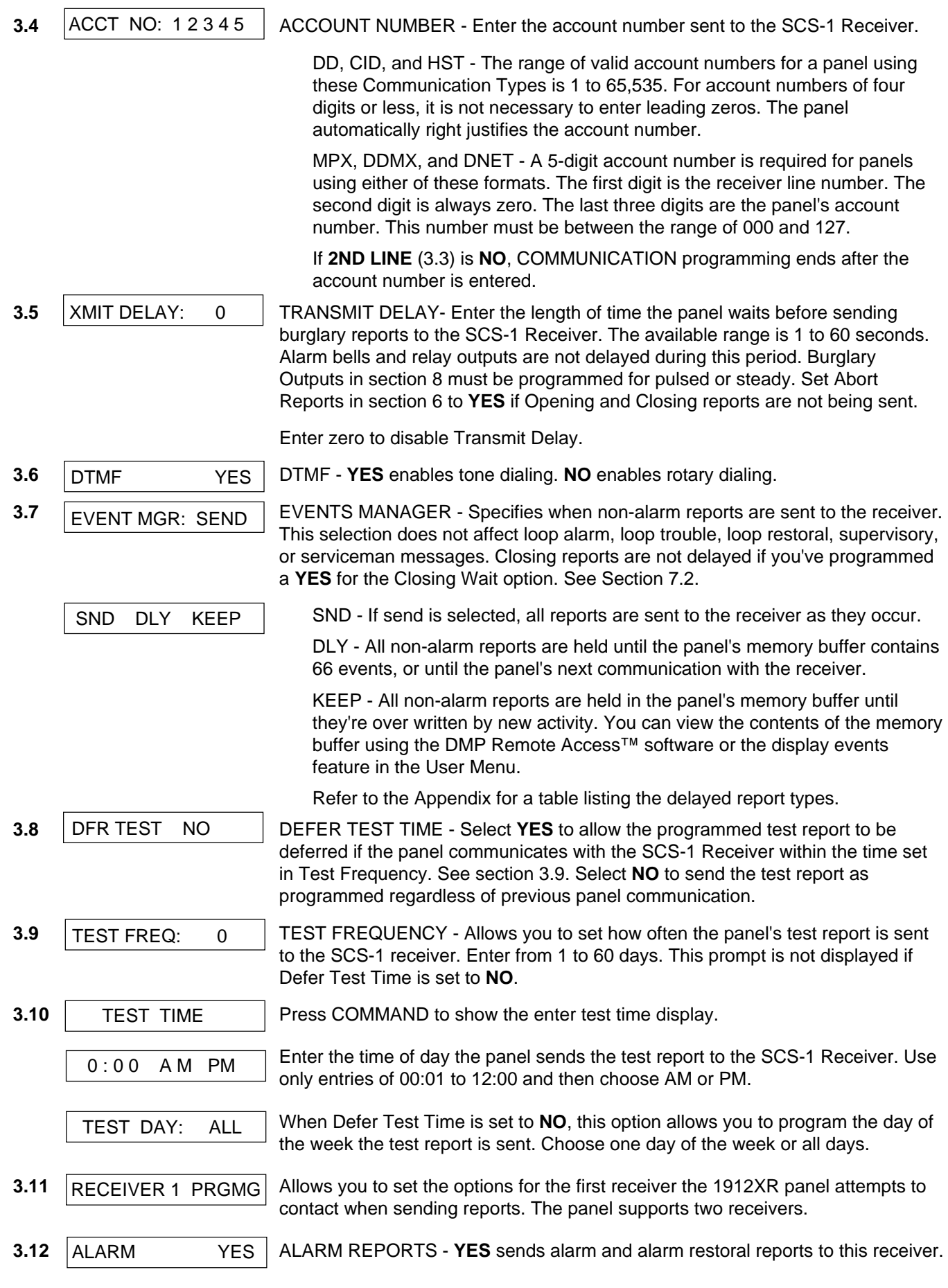

## **3-COMMUNICATION**

<span id="page-15-0"></span>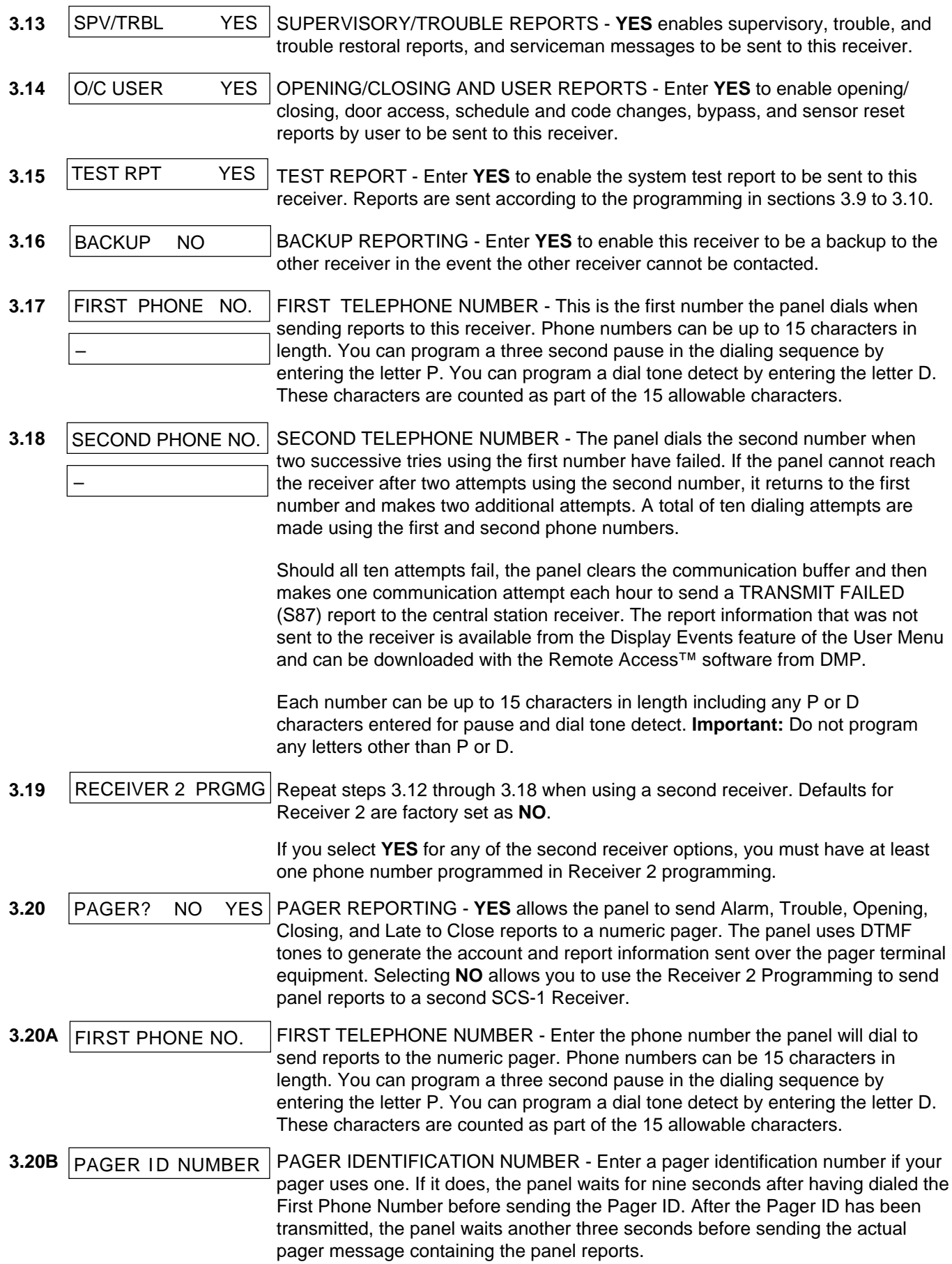

DEVICE SETUP

<span id="page-16-0"></span>**4.1 The SET IDE SET IDE FILM** This section allows you to define the physical configuration of the 1912XR panel. Enter the number of partitions in the system and the types of devices installed at each address along with their assigned partition. You can install and address up to eight devices on the keypad data bus.

A description of each option follows:

**4.2** MAX PARTITION: 1 Maximum number of partitions you want in this system. You can choose from 1 to 4. To change the number displayed, press any SELECT key, enter the number of partitions you want to enable, and press COMMAND. MAX PARTITION: 1

> **Changing the number of partitions resets user codes:** Whenever you change the number of partitions on the 1912XR, all programmed user codes are cleared. The only code available after a partition change is the factory default of 99.

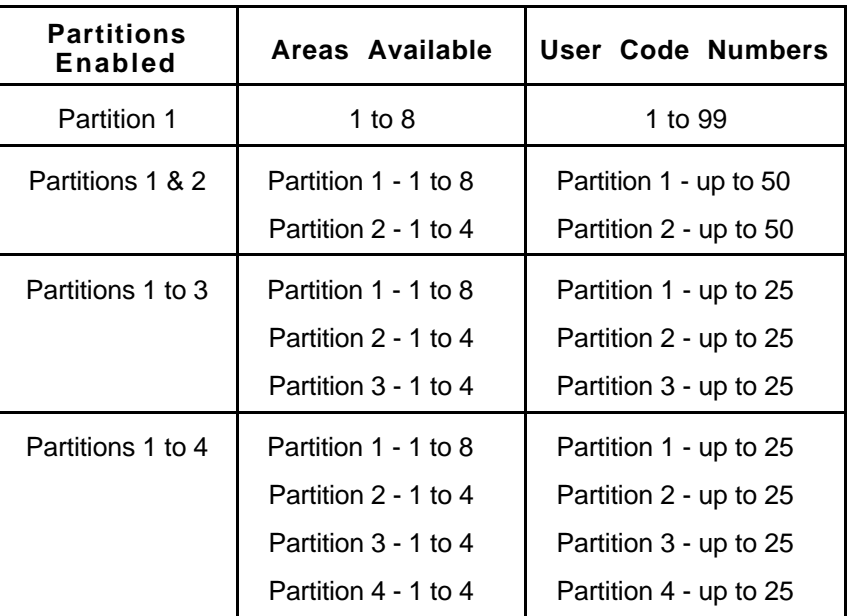

**Figure 5: Areas and user codes available with partitioning**

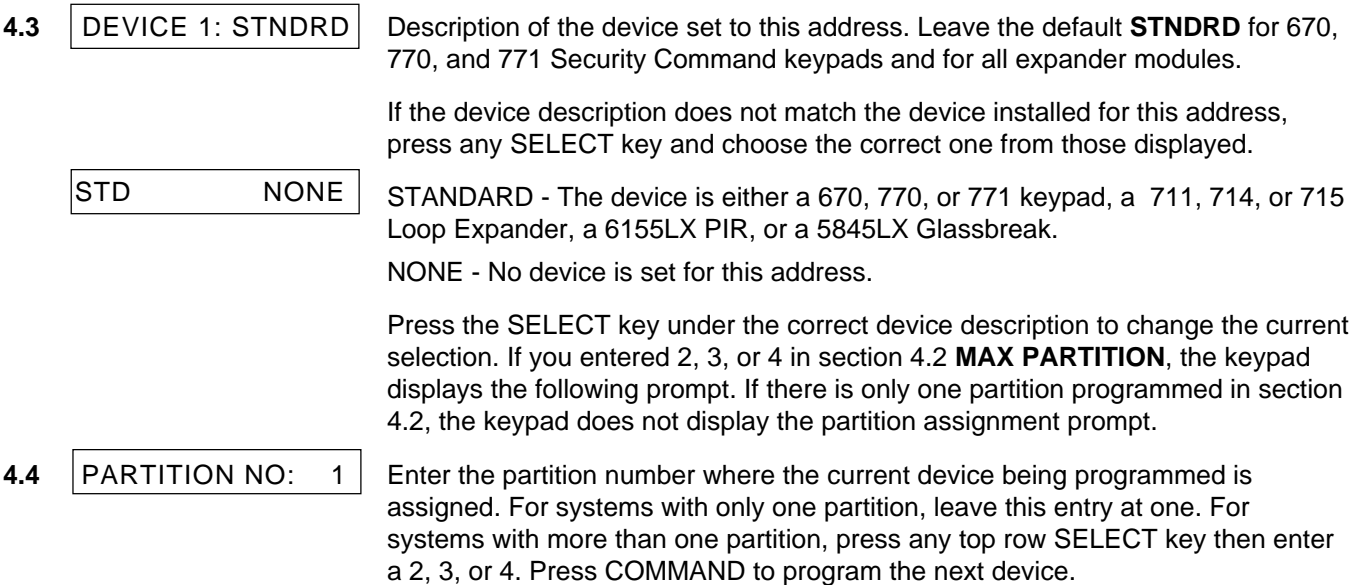

<span id="page-17-0"></span>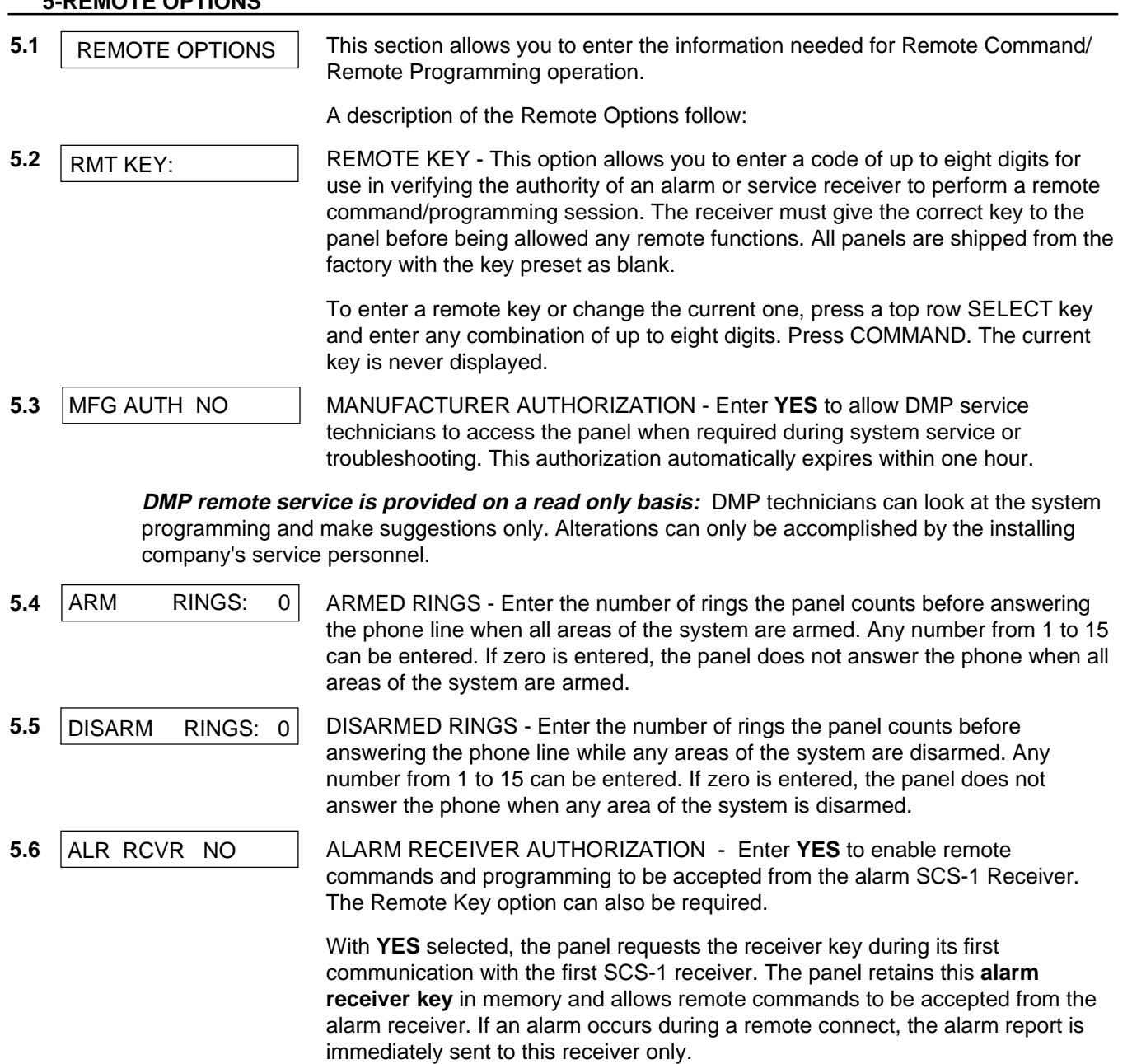

When **NO** is selected, remote commands and programming are not accepted from the alarm SCS-1 Receiver.

<span id="page-18-0"></span>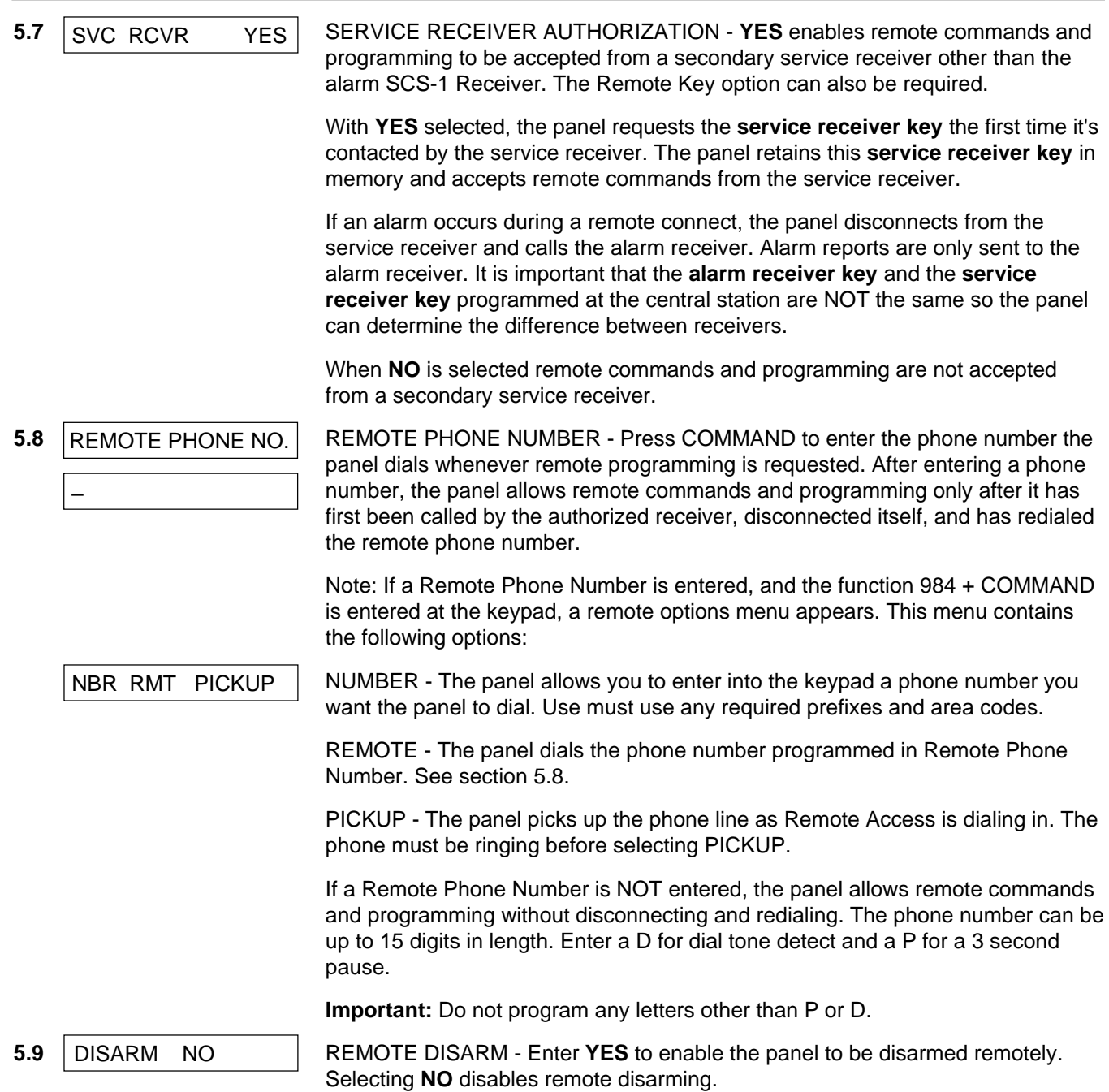

#### **6 -SYSTEM REPORTS**

<span id="page-19-0"></span>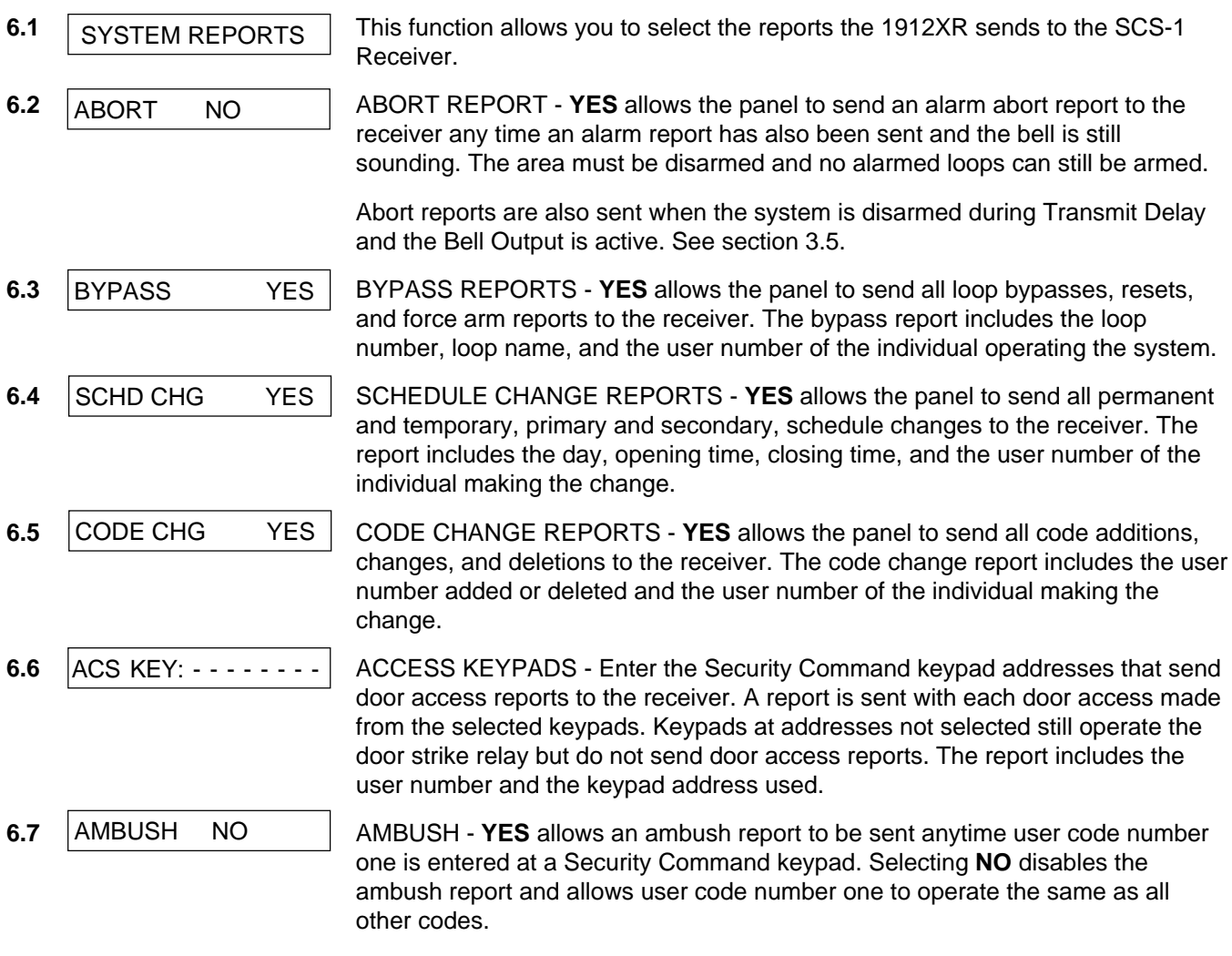

There is one Ambush code available for each active partition programmed into the panel.

<span id="page-20-0"></span>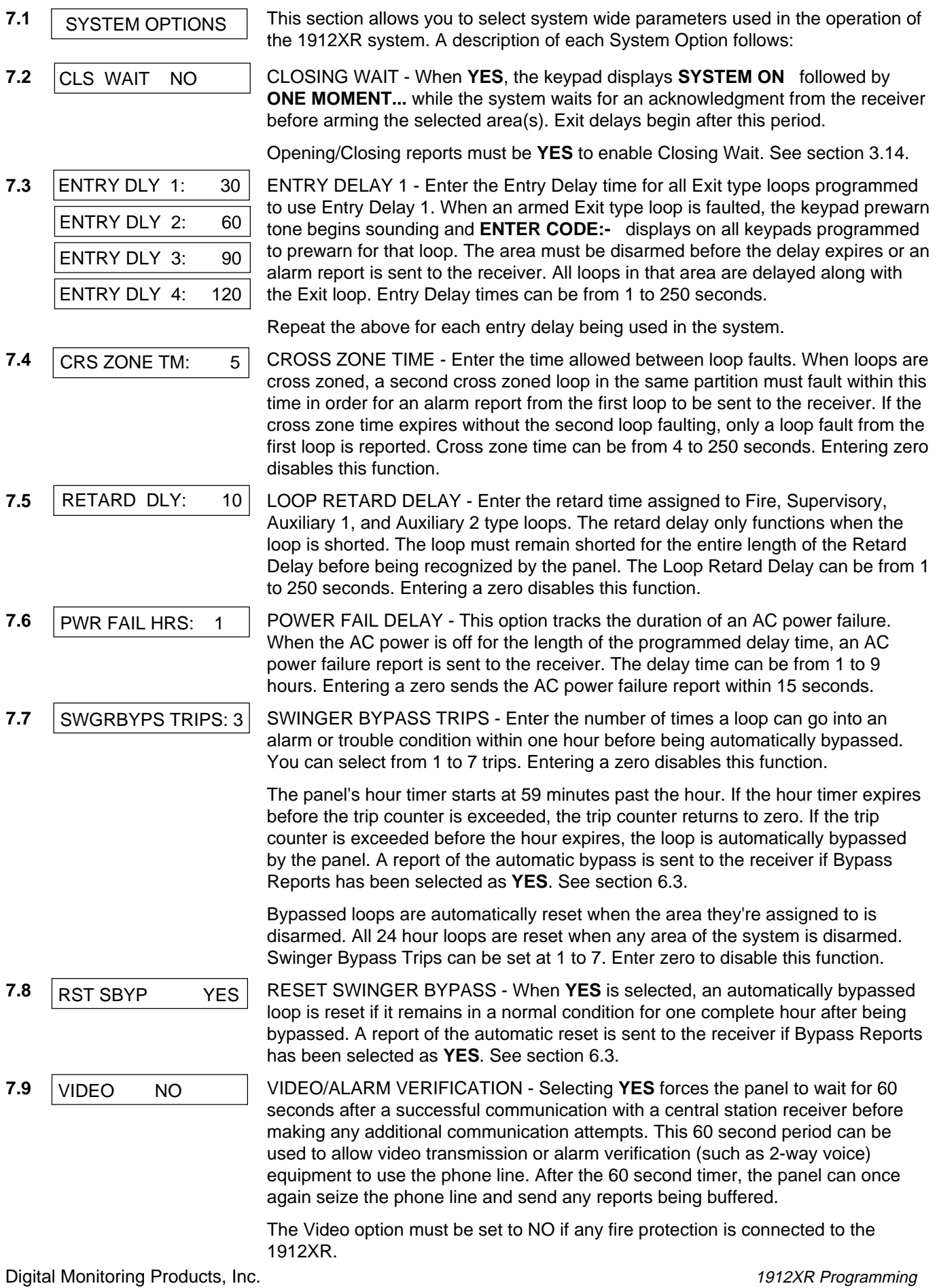

## **8-OUTPUT OPTIONS**

<span id="page-21-0"></span>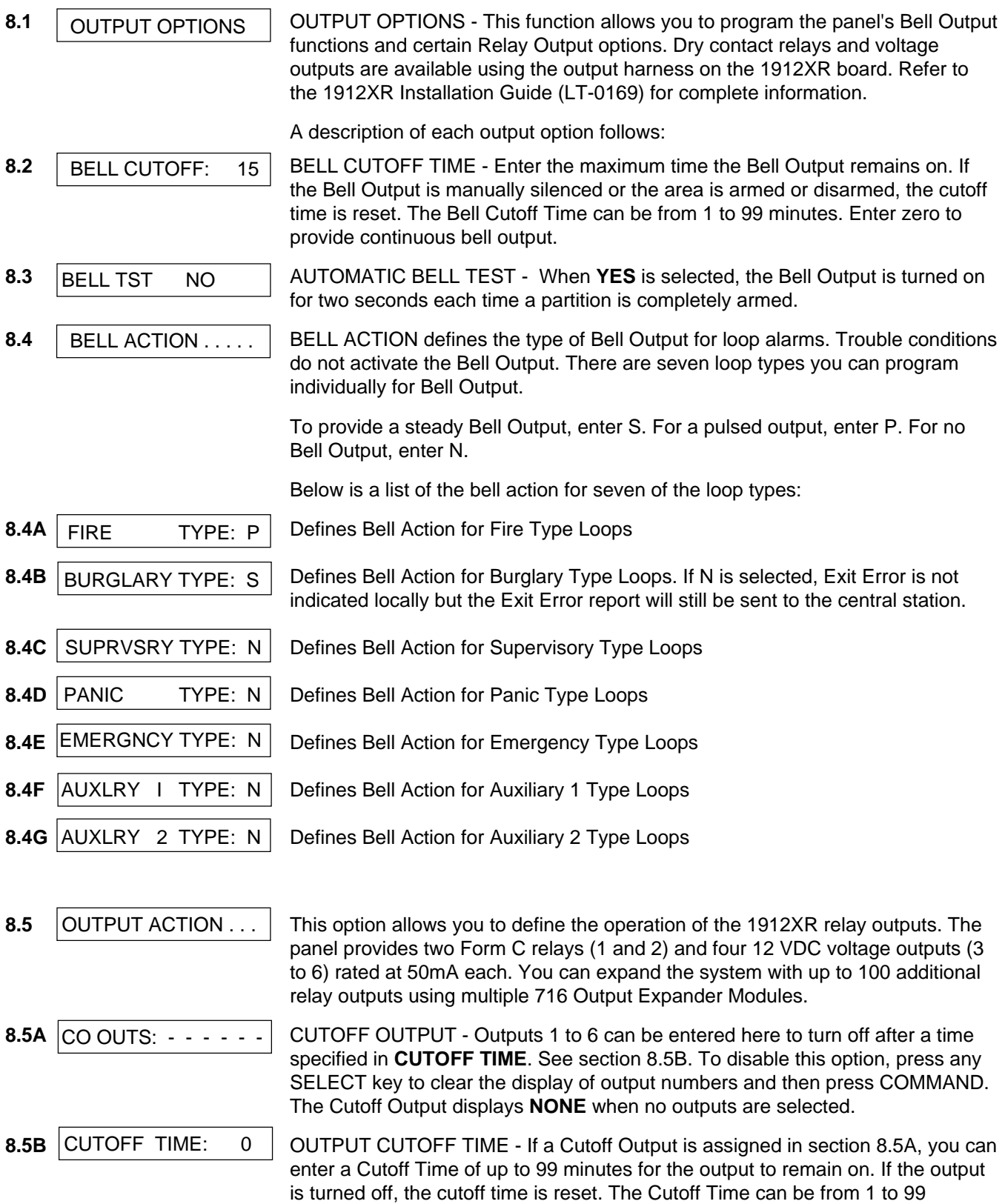

minutes. Enter zero to provide continuous output.

<span id="page-22-0"></span>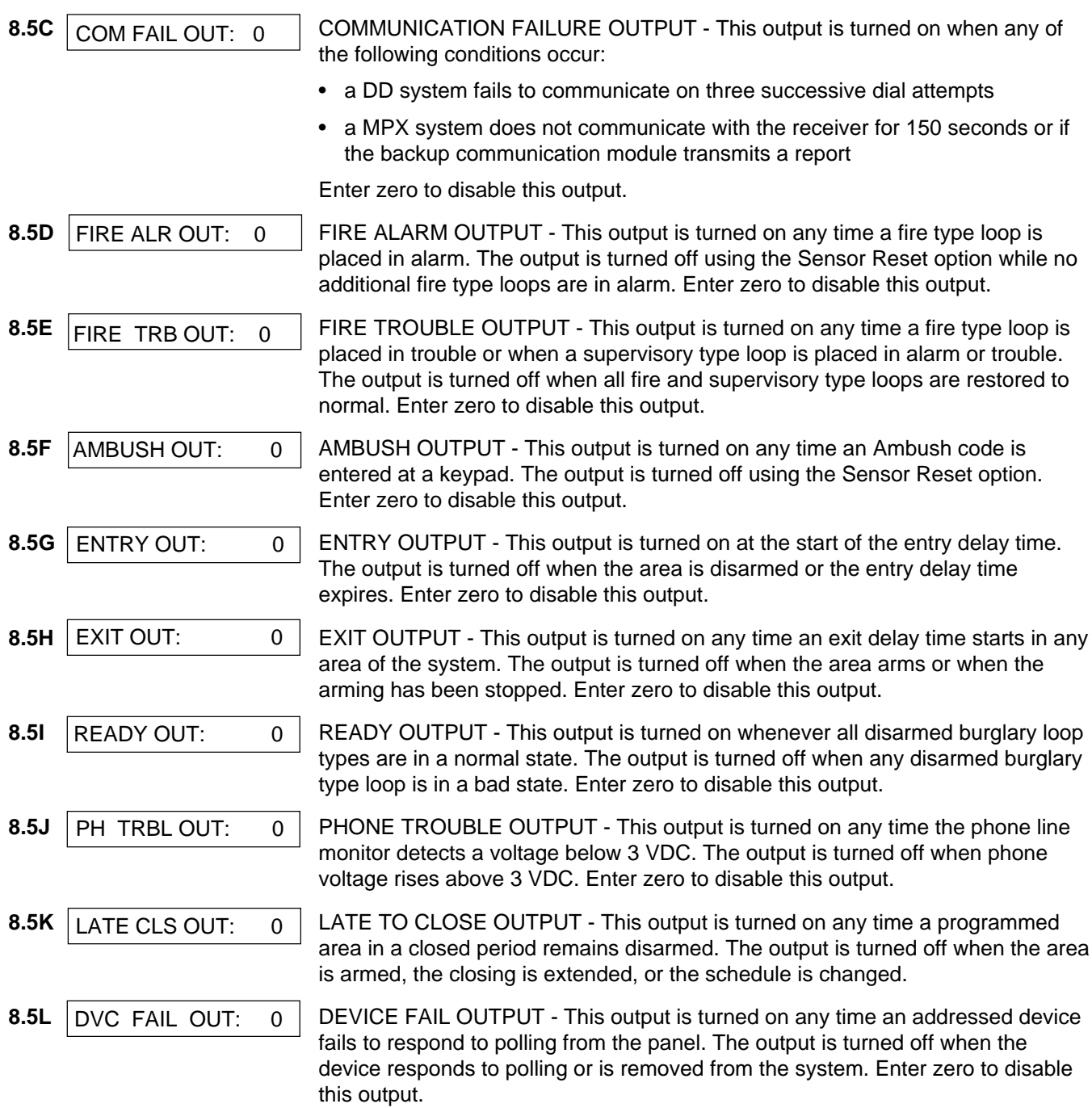

Any Output Option can be used with output numbers 1 through 6 and 100 through 199.

## **9-MENU DISPLAY**

<span id="page-23-0"></span>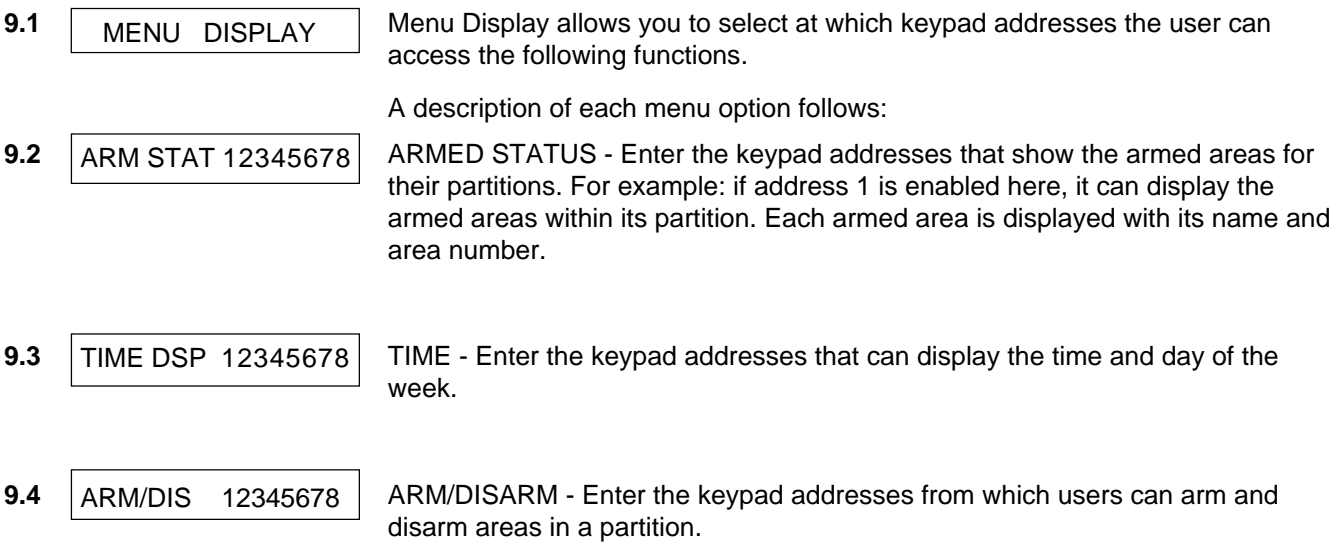

<span id="page-24-0"></span>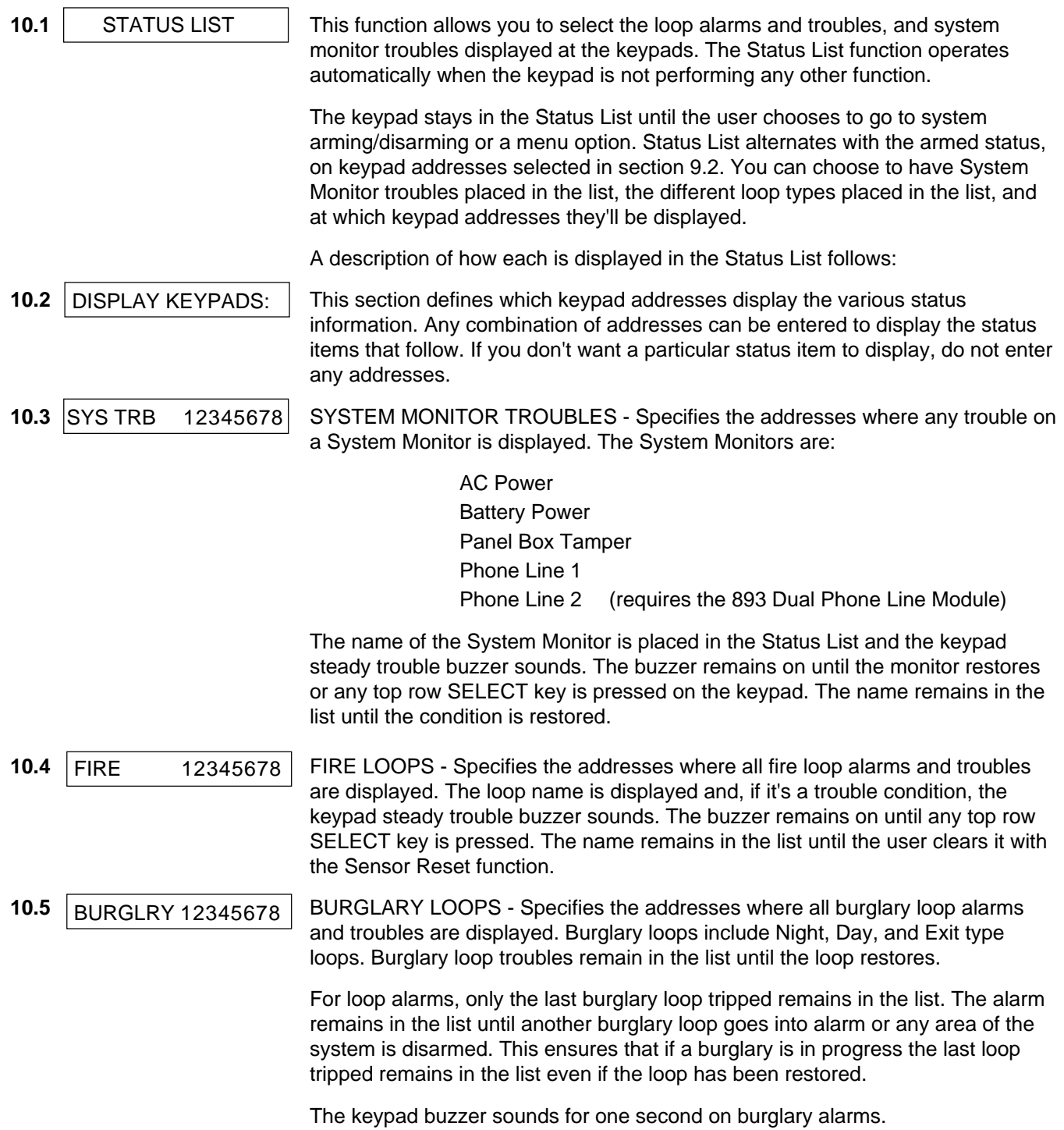

# **10-STATUS LIST**

<span id="page-25-0"></span>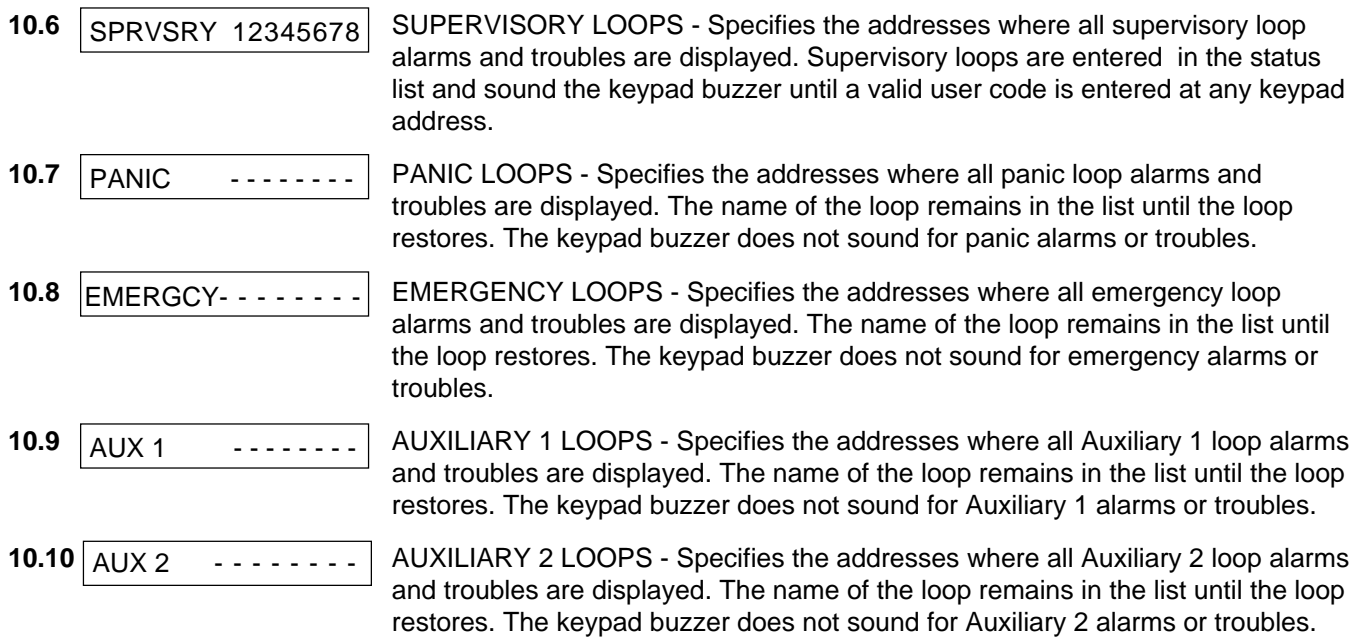

<span id="page-26-0"></span>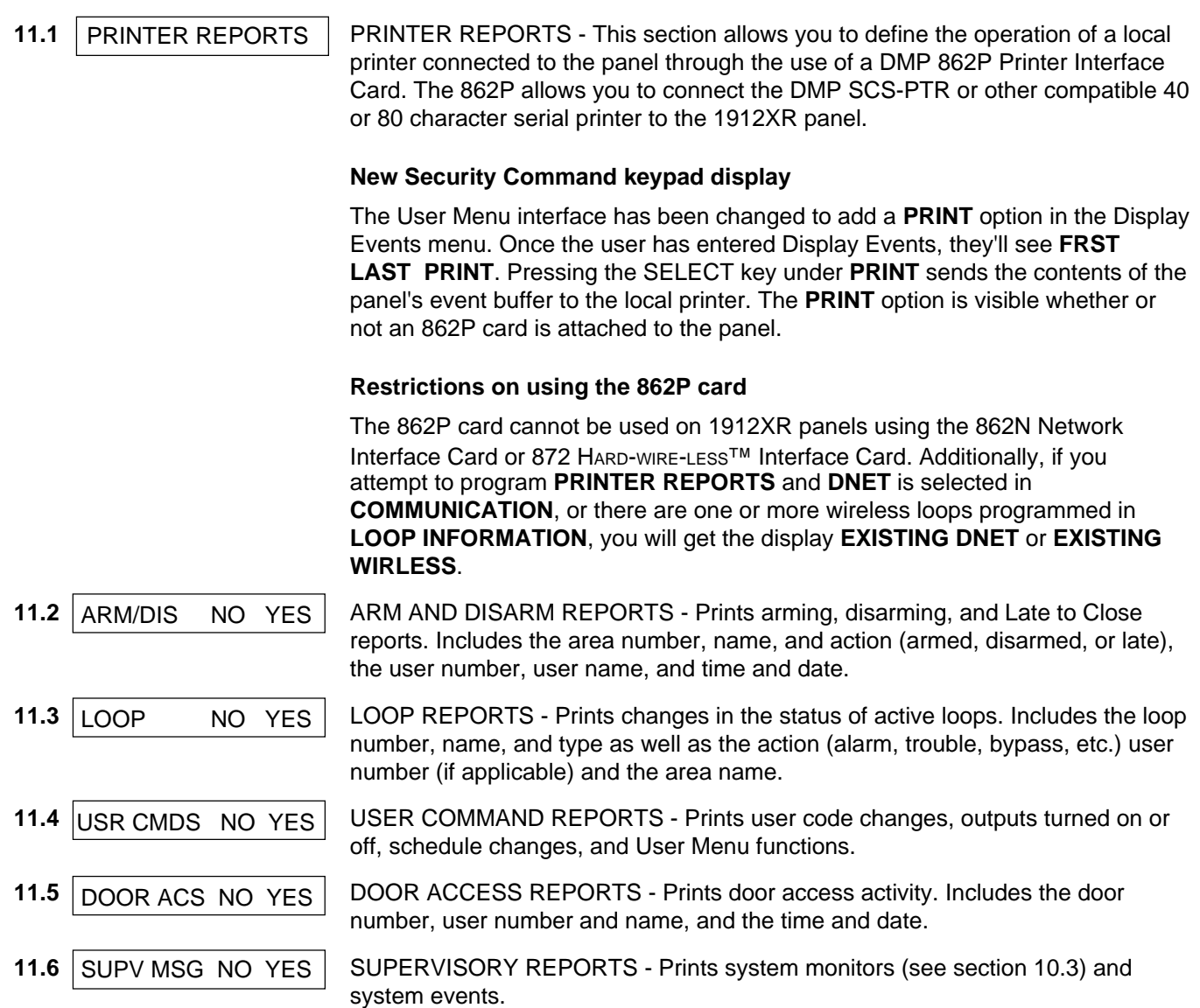

<span id="page-27-0"></span>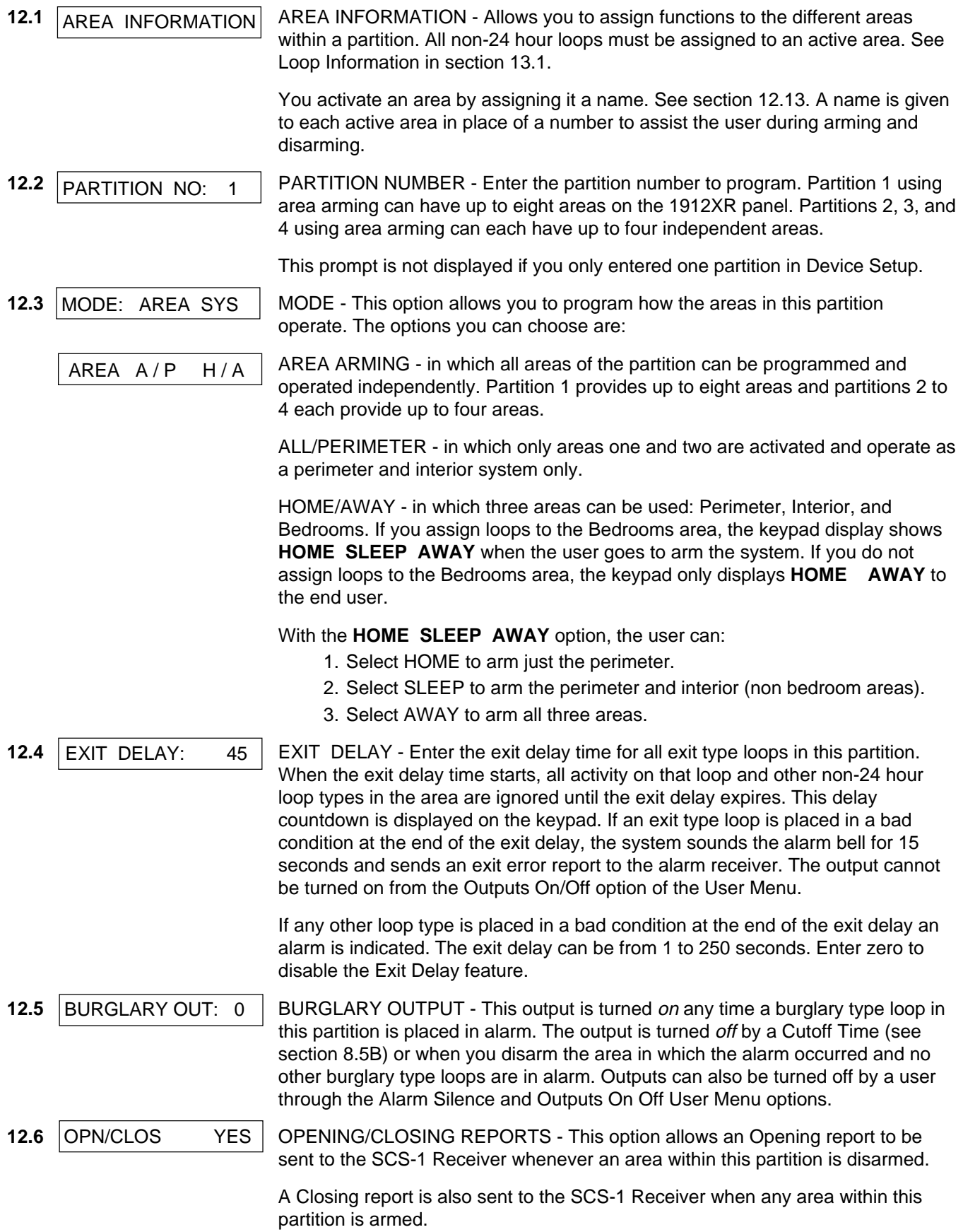

<span id="page-28-0"></span>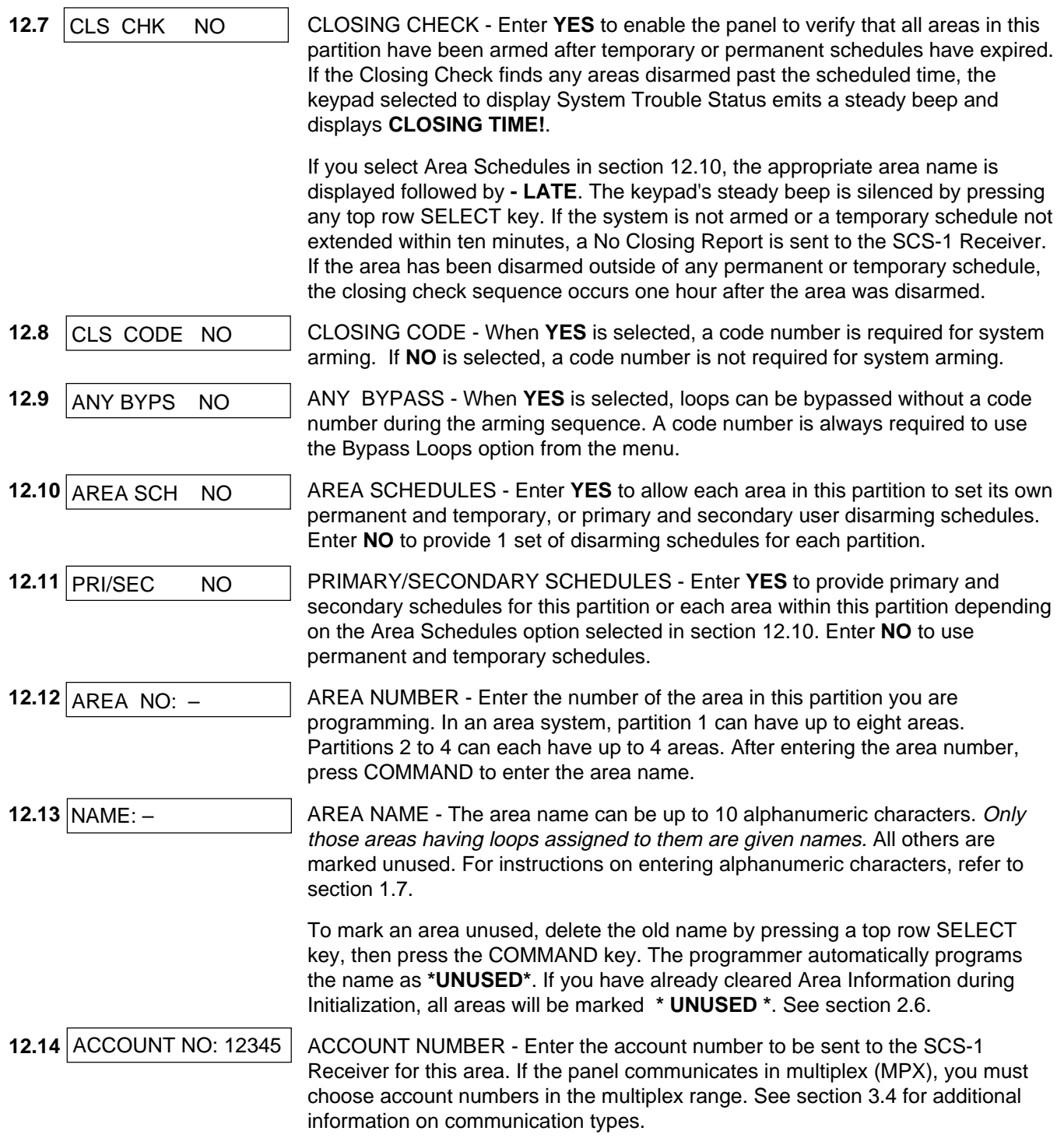

<span id="page-29-0"></span>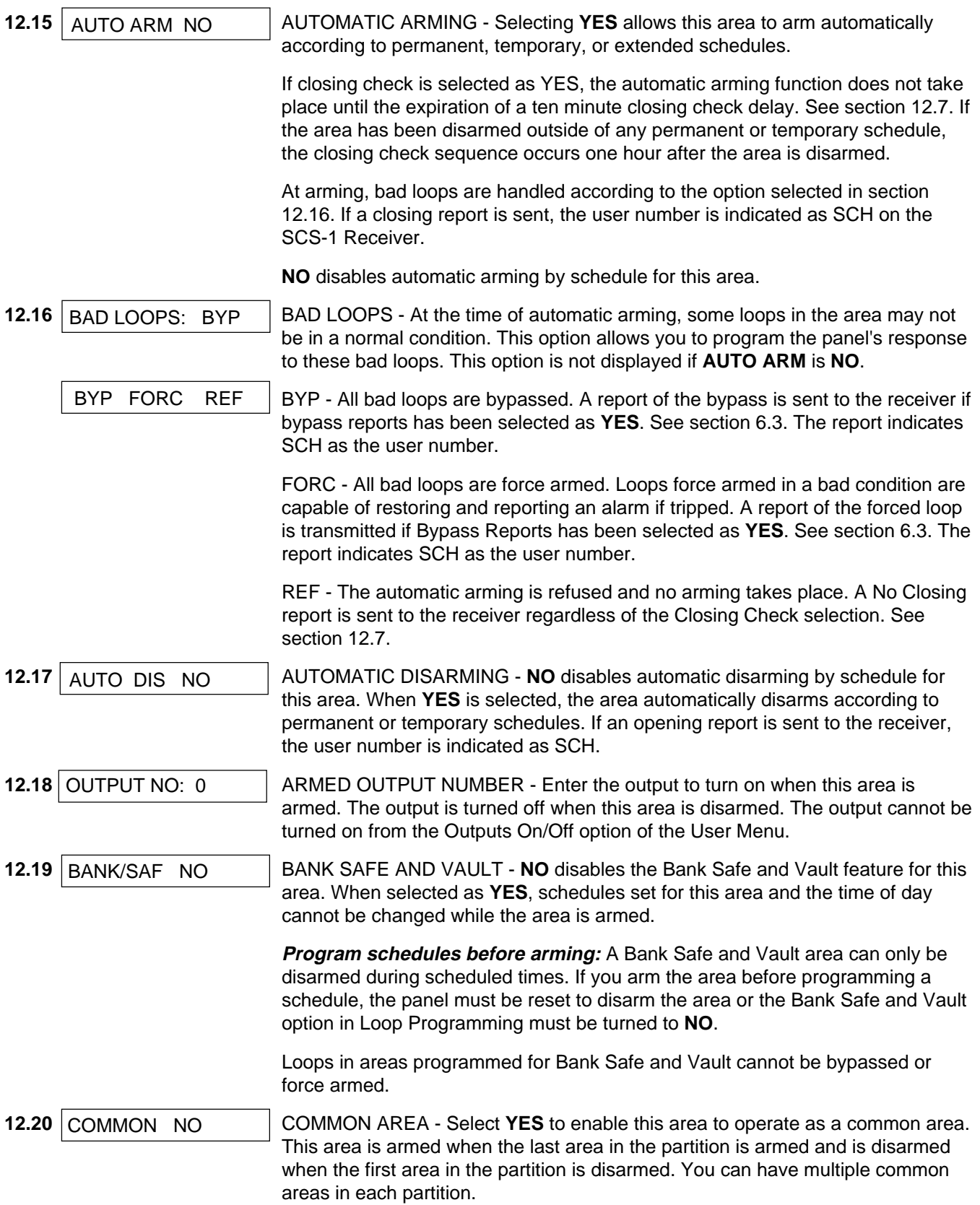

<span id="page-30-0"></span>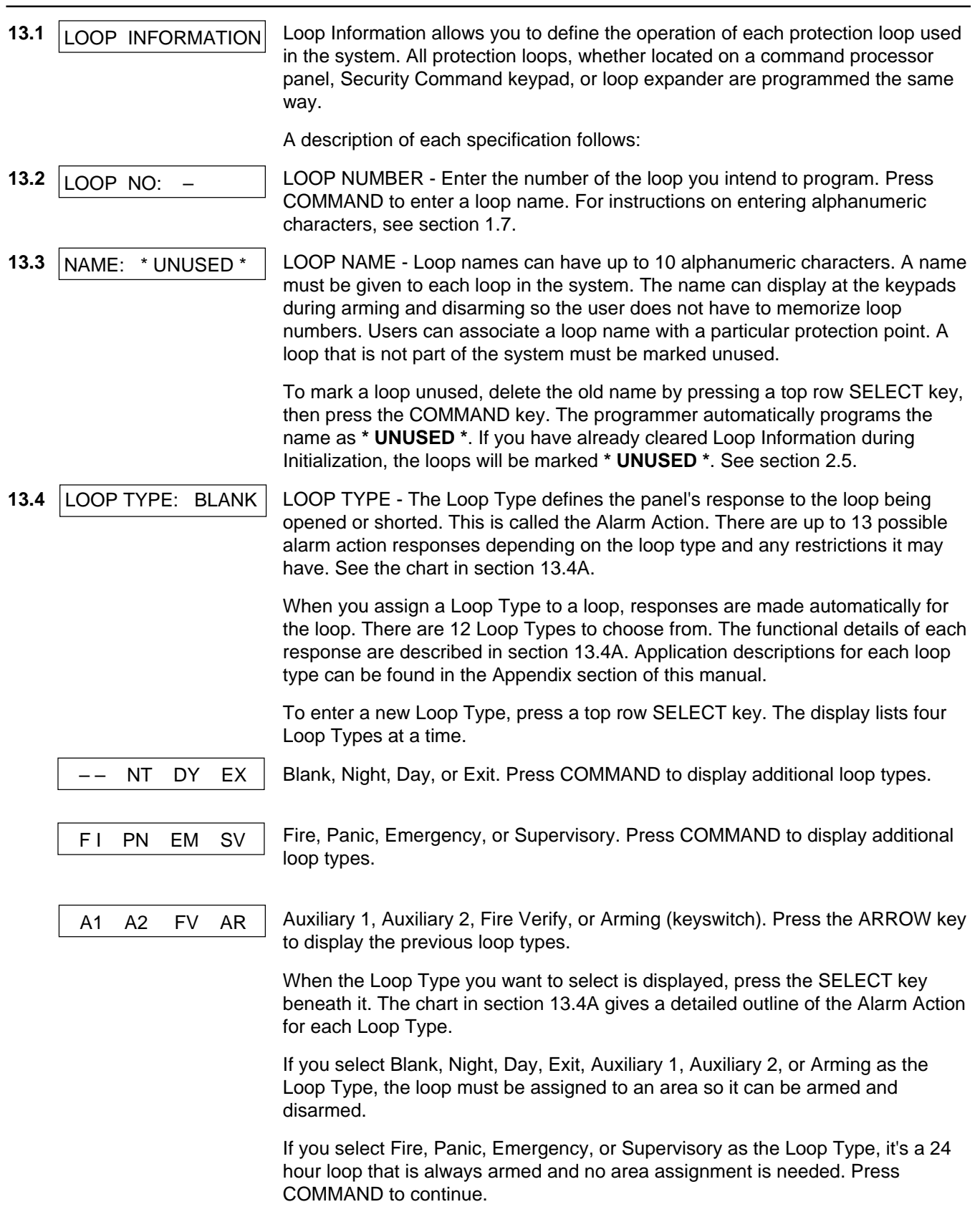

## <span id="page-31-0"></span>**13.4A LOOP TYPE SPECIFICATIONS**

The 1912XR panel contains 12 default loop types for use in configuring the system. These loop types provide the most commonly selected functions for their applications. All loop types except the Arming loop type can be customized by changing the variable options listed below.

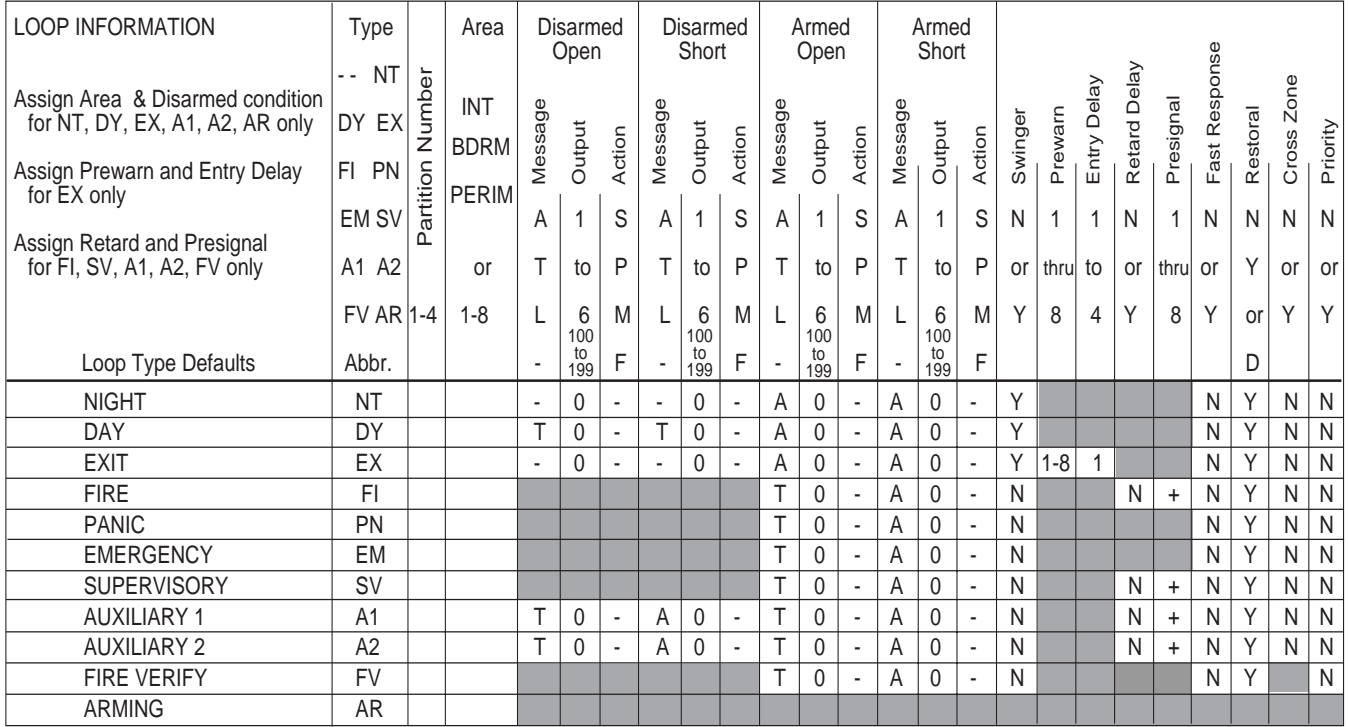

 $-$  = This function is not enabled for this loop type.

+ = Retard must be YES before Presignal can be selected.

= These loop functions are not available for this loop type.

#### **Description of the programmable loop options**

Below is a description of the various loop options shown on the table above. For additional information, read through the Loop Information section of this manual.

**Loop Type Defaults** - These are complete spellings of the abbreviations used for the loop types.

**Type** - These are the abbreviations used for the loop types.

**Report** - A = alarm report, T = trouble report, L = local with no report,  $\cdot$  (dash) = no report.

**Output** - These are the six on-board and 100 off-board relay outputs.

**Action** - This selects the action of the output:  $S =$  steady,  $P =$  pulse,  $M =$  momentary, and  $F =$  follow

**Swinger** - The loop can be automatically shunted after a programmed number of trips.

**Prewarn** - This selects the keypad address that sounds the entry prewarn for this loop.

**Entry Delay** - This is the entry delay timer selected as the default for this loop.

**Retard** - Provides a programmed retard time before an alarm is initiated from a shorted loop.

**Presignal** - Provides a keypad tone for loops in retard delay.

**Fast Response** - Provides a 167ms loop response instead of the normal 500ms response.

**Restoral** - Allows the loop to send restore reports.  $N = n$ ,  $Y = yes$ , and  $D = sent$  at disarming.

**Cross Zone** - Provides cross zoning with any of the 137 available loops.

**Priority** - Requires this loop to be in a normal condition before the area can be armed.

<span id="page-32-0"></span>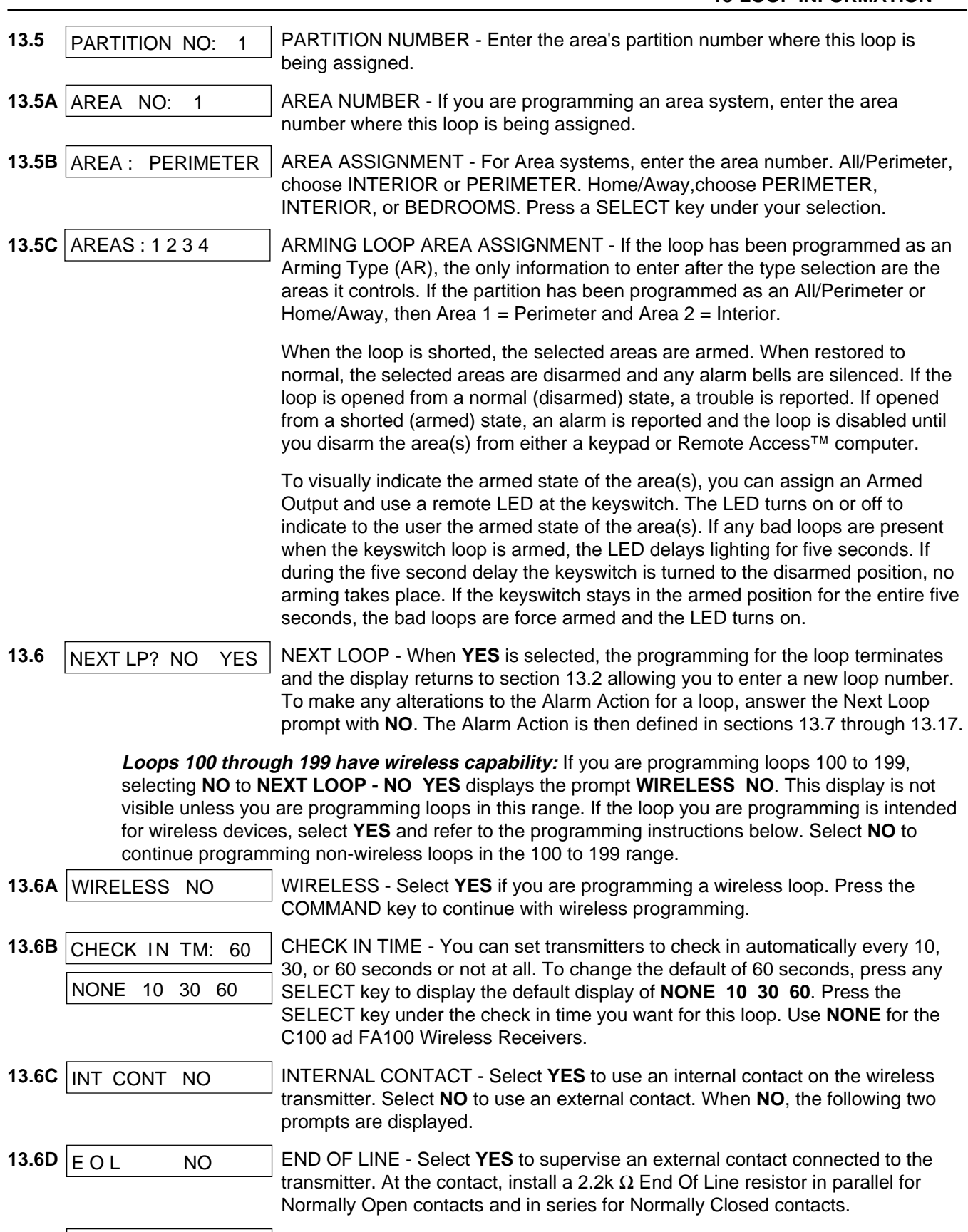

<span id="page-33-0"></span>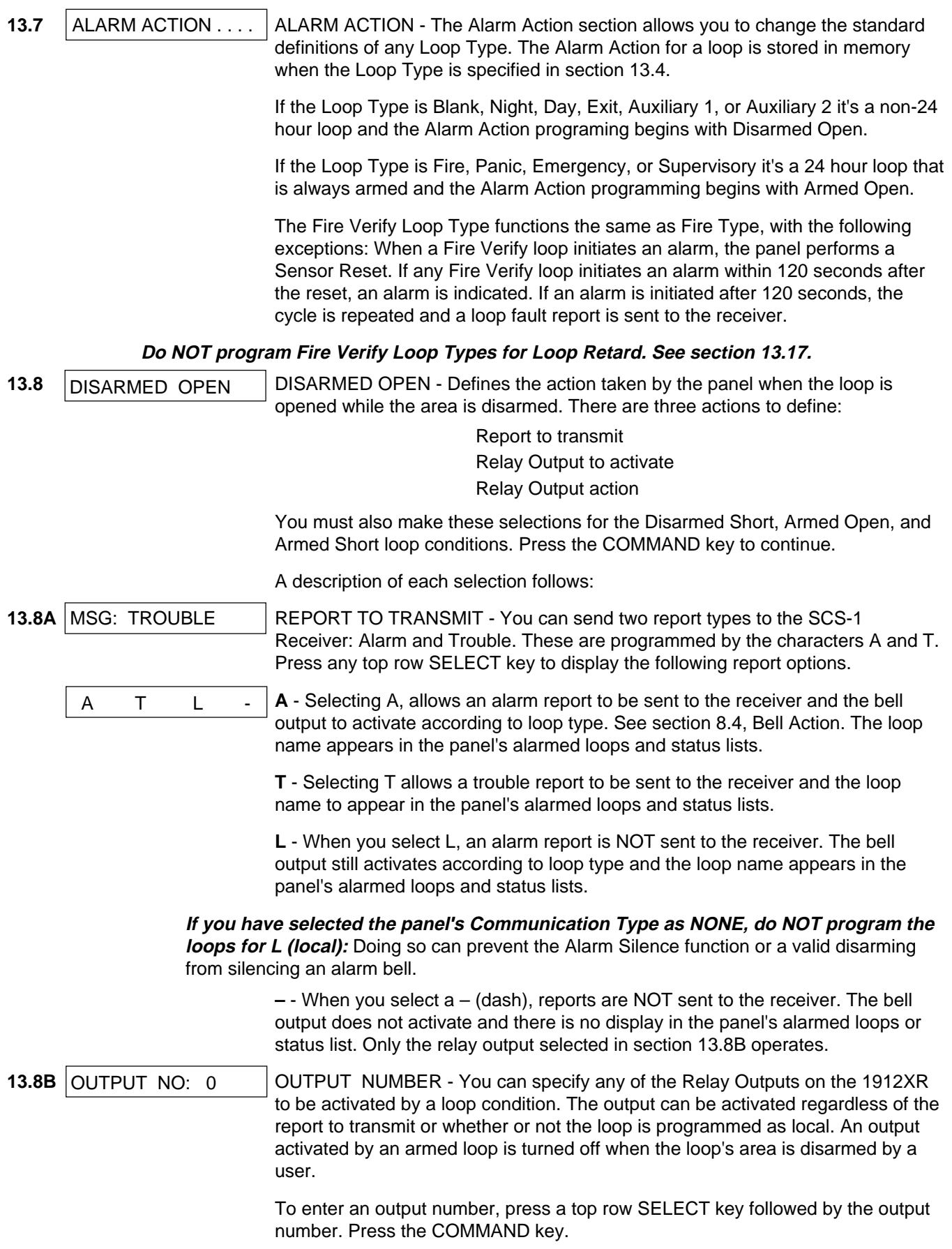

<span id="page-34-0"></span>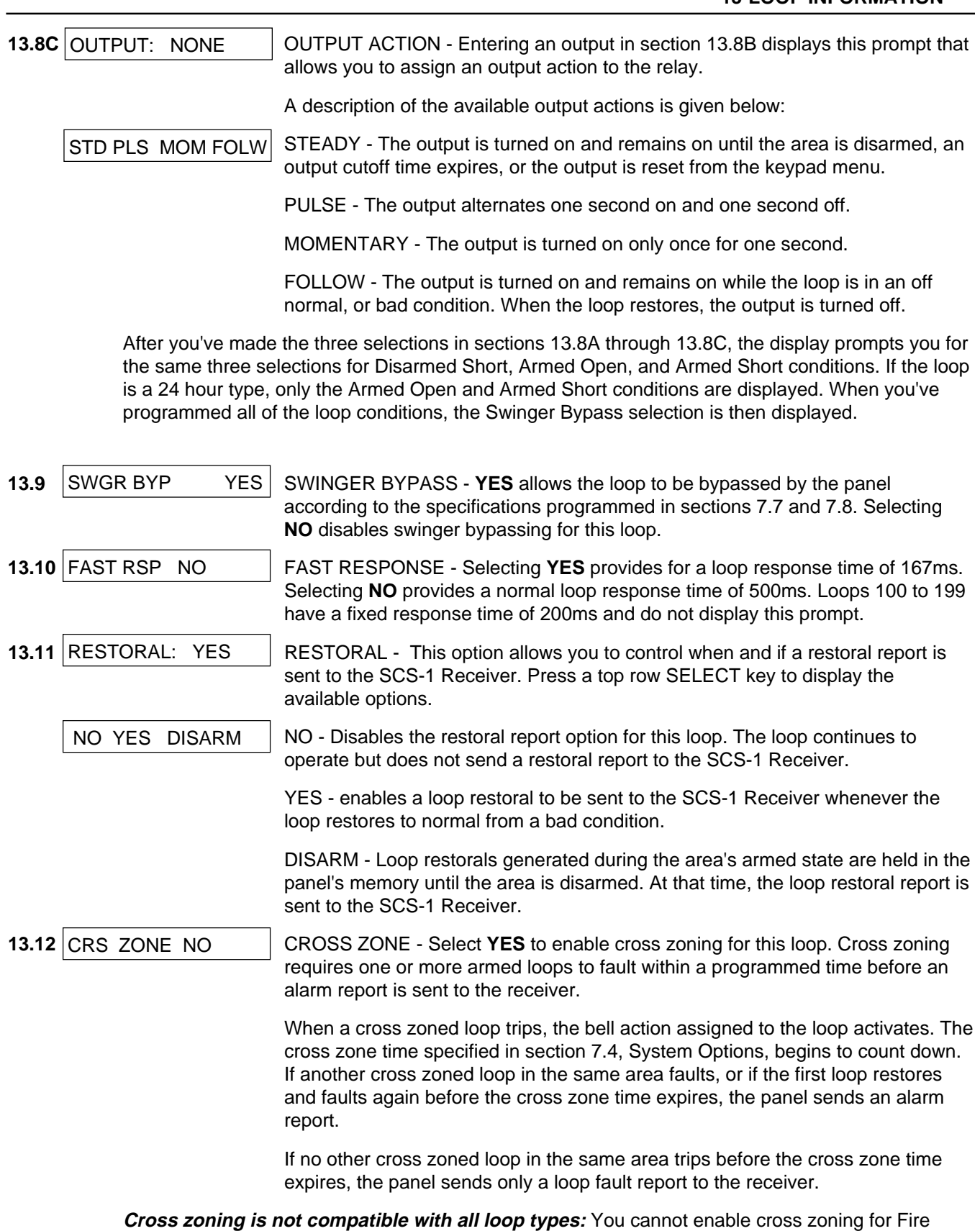

verify loops or for any Fire loop type that has Retard Delay set to **YES**.

## **13-LOOP INFORMATION**

<span id="page-35-0"></span>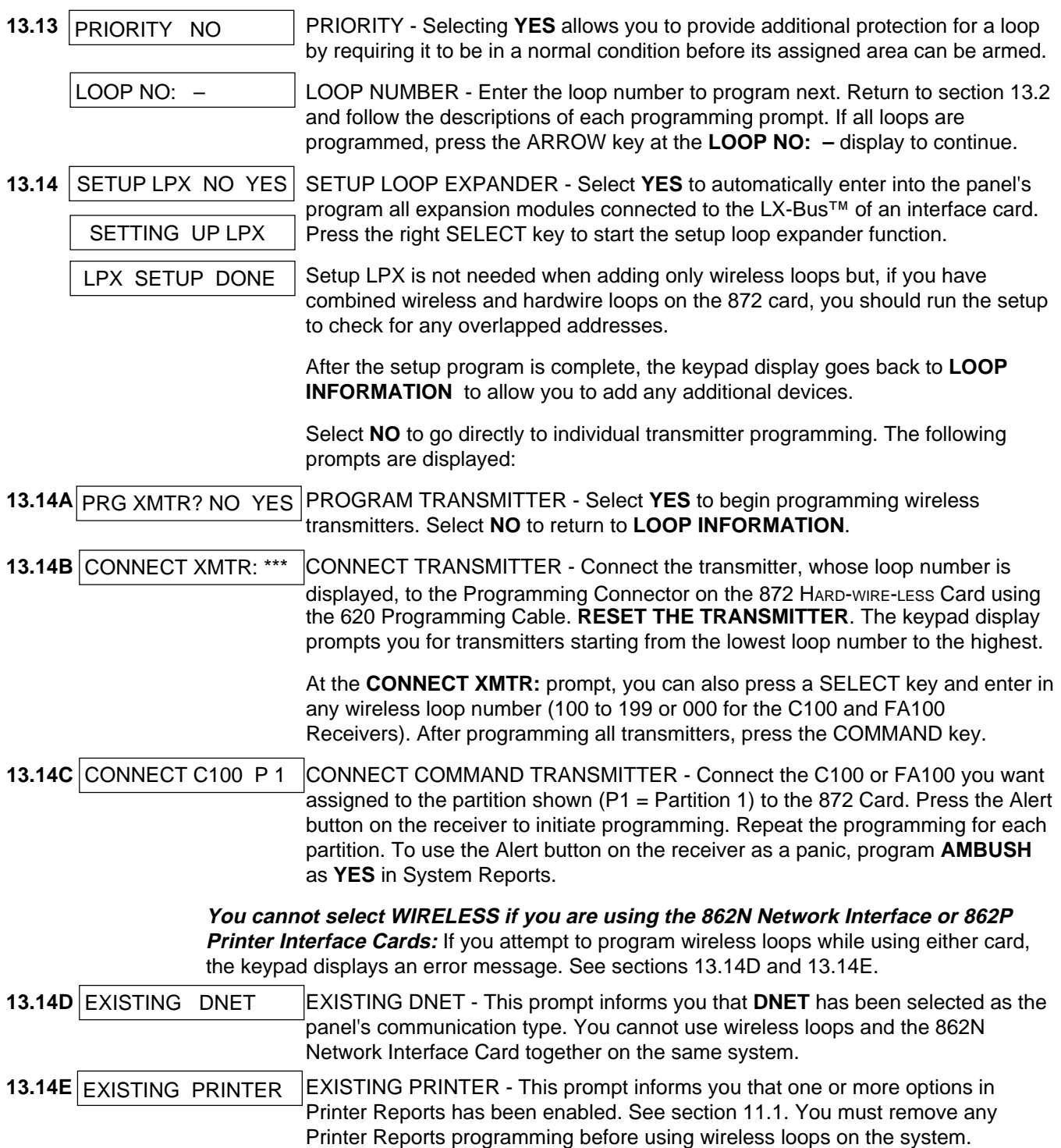

## <span id="page-36-0"></span>**Additional Loop Programming**

The remaining Loop Information you need to specify varies with the different Loop Types. Below is a list of the remaining information needed and the appropriate section numbers that define each step:

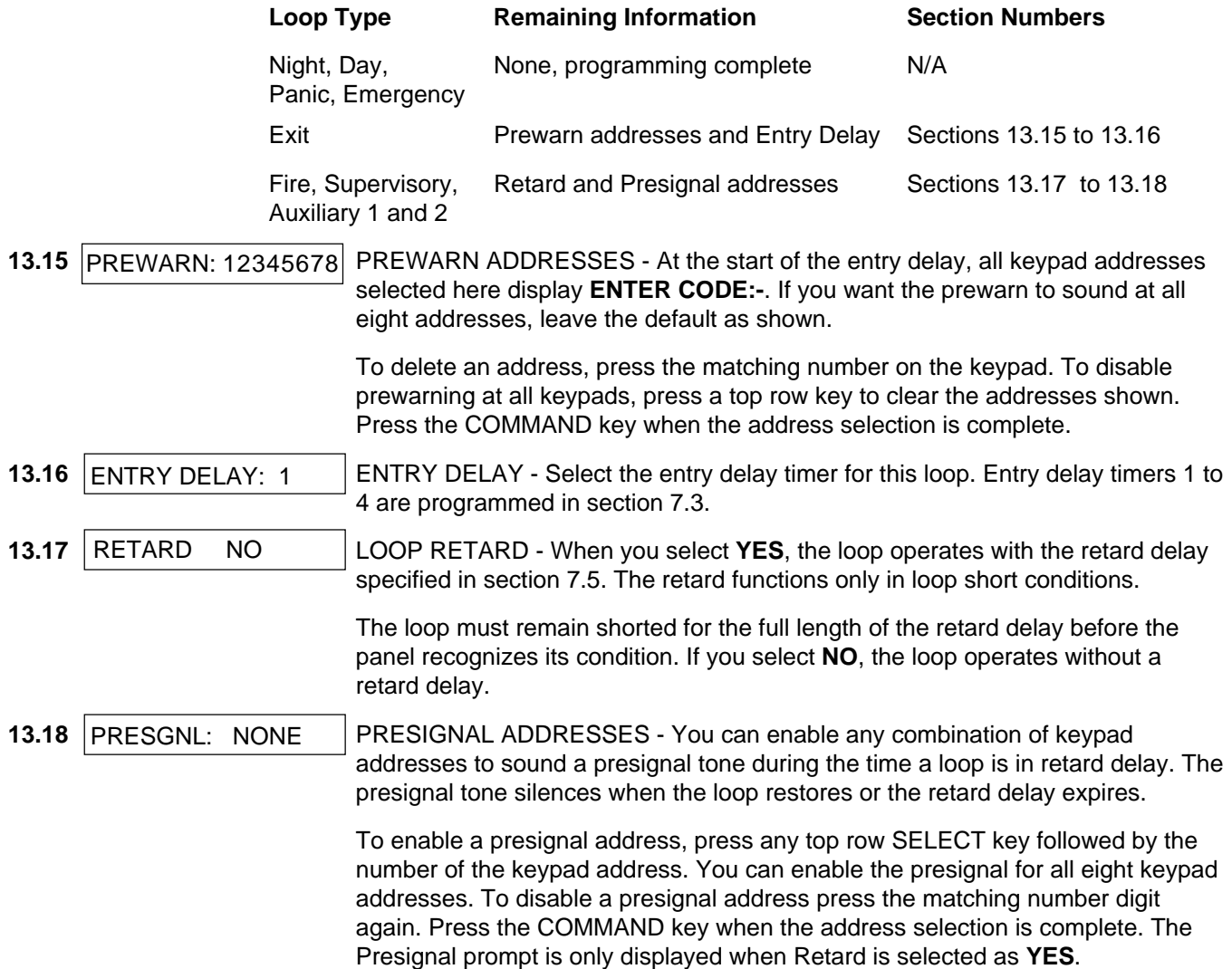

<span id="page-37-0"></span>**14.1** STOP At the **STOP** prompt, pressing any SELECT key allows you to exit the Programmer function of the 1912XR panel. When selected, the panel performs an internal reset and exits the programmer.

The STOP routine causes the following conditions to occur:

- All areas in all partitions are DISARMED
- All loops in all partitions are DISARMED
- The panel's Status List is CLEARED

During the reset, all keypad displays are momentarily blank for two seconds. After the reset, the programming function is terminated and the keypads return to the status list display.

## <span id="page-38-0"></span>15.1 SET ACCESS CODE

**15.1** SET ACCESS CODE - Pressing COMMAND at the Stop prompt displays **SET ACCESS CODE.** This allows you to program a code that will then be required to gain access to the panel's internal Programmer through the keypad. You can change this code at any time to any combination of numbers from 1 to 5 digits long.

Once you have changed the code, it is important that you write it down somewhere and store it in a safe place. Lost access codes require the panel to be sent back to DMP for repair.

#### **Access Code restrictions**

Do not set an Access Code higher than 65,535. Do not use the codes 6653, 2313, or any 3-digit code that begins with 98. All of these codes are reserved by the 1912XR panel for various functions.

#### <span id="page-39-0"></span>**16.1 Events Manager**

The 1912XR Events Manager function allows you to delay sending certain reports to the central station receiver. Reports can be kept in the panel's memory until overwritten by new activity or held until the memory buffer reaches 66 events. When the buffer is filled, the panel automatically sends the stored reports to the central station receiver. Below is a list of 1912XR reports that can be delayed using the Events Manager option:

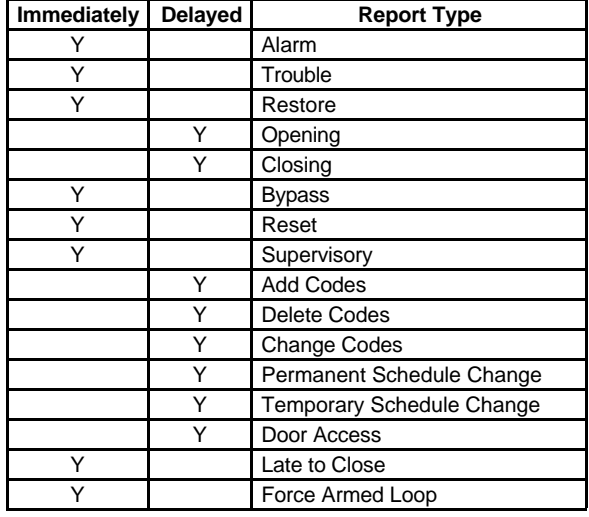

#### **16.2 Loop type descriptions**

This section describes applications for the default loop types in Loop Information programming.

**NT** (Night Loop) - Controlled instant loop used for perimeter doors and windows and interior devices such as PIRs and Glassbreak detectors.

**DY** (Day loop) - Used for emergency doors or fire doors to sound the keypad buzzer and display the loop name when the loop is faulted. Day loops also will send alarm reports to the receiver during the system's armed periods.

**EX** (Exit loop) - Initiates the entry delay timer when its assigned area is fully armed. Also, can initiate an exit delay timer to allow a user to exit an area after the arming process has started.

**PN** (Panic loop) - Used for connecting to mechanical devices that allow a user to signal an emergency alarm. Panic loops can provide either a silent or audible alarm with or without reporting to a central station receiver.

**EM** (Emergency loop) - These are used for reporting medical or other non-panic emergencies to the central station receiver.

**SV** (Supervisory loop) - Used to provide 24-hour loop supervision to devices associated with fire systems. Typical applications are tamper switches on Post Indicator Valves (PIVs), gate valves, and low and high temperature gauges.

**FI** (Fire loop) - Used for any type of powered or mechanical fire detection device. Typical applications are for smoke detectors, sprinkler flowswitches, manual pull stations, and beam detectors. Retard, cross zoning, and pre-signal options are available for the Fire loop type.

**FV** (Fire Verify loop) - Used primarily for smoke detector circuits to verify the existence of an actual fire condition. When a Fire Verify loop initiates an alarm, the panel performs a Fire Reset. If any Fire Verify loop initiates an alarm within 120 seconds after the reset, an alarm is indicated. If an alarm is initiated after 120 seconds, the cycle is repeated.

**A1** and **A2** (Auxiliary 1 and Auxiliary 2) - These loops are similar to a Night loop and are typically used to protect restricted areas within a protected premises.

**AR** (Arming loop) - This loop allows you to connect a keyswitch on a loop and use it to arm and disarm one or more areas within a partition.

#### <span id="page-40-0"></span>**16.3 Diagnostics function**

The 1912XR panel contains a diagnostics function that allows you to conduct a test of the 881 Expansion Interface Card, individual loop locations, and the current state of any loop on the panel. From the Status List, enter in the diagnostics code of 2313 (DIAG) and press Command.

#### **Test 881**

The keypad display changes to **TEST 881**. This function allows you to test the ability of the 862N, 862P, 872, and 881 Interface Cards to communicate with loop and output expanders connected to their LX-Bus™. The **TEST 881** function requires that you have (or momentarily set) the address of one of the expanders on the LX-Bus to address 00 (zero, zero).

Although you can use any of the interface card's loop or output expanders, if you select the expander farthest from the panel, you can also verify that the communication link to all expanders is within acceptable limits.

To continue, press any top row SELECT key. The keypad display changes to **TESTING 881**. The panel now polls address 00 exactly 100 times and records the number of no responses to its polling. If all polls are received back by the panel correctly, the keypad displays **0/100 FAILURES.** The **0** (zero) represents the number of failed polling responses.

If one or more polling attempts fail, the keypad displays **\* \* \* / 100 FAILURES**. (The **\* \* \*** represents the number of polling attempts out of 100 that failed.) A display of **100 / 100 FAILURES** indicates a problem with the interface card or its LX-Bus wiring such as a bad or broken wire, harness not properly connected, or excessive noise or distance.

#### **Loop Finder**

Press the Command key to display **LOOP FINDER**. This function allows you to identify individual loops connected to either the 881, the panel, or any loops on the keypad data bus. To use **LOOP FINDER**, press any top row SELECT key. The display changes to **FAULT LOOP**. The next loop on the system that changes from a normal to an open or shorted state is displayed as **LOOP NO: \* \* \***. Press the ARROW key twice to return to **LOOP FINDER**.

#### **Loop State**

Press the Command key to display **LOOP STATE**. This function allows you to enter any loop number and check its current hardware state. Press any top row SELECT key. The display changes to **LOOP NUMBER: \_** . Enter in the number of the loop you want to check and press COMMAND. The panel then displays the current state of the loop as either **OPEN**, **NRML**, (normal), or **SHORT**.

To exit the diagnostics function, press the ARROW key until you see the display **STOP** then press any top row SELECT key. The keypad returns to the Status List display.

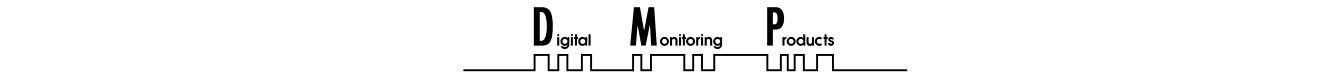

2841 E. Industrial Drive Springfield, MO 65802-6310 800-641-4282